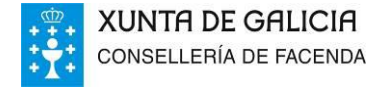

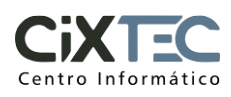

# **PAGO TELEMÁTICO DE TAXAS E PREZOS**

## **NOVO PORTAL DE SERVIZOS**

## **GUÍA DE USUARIO**

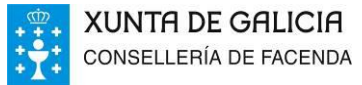

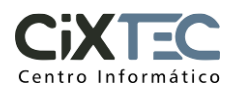

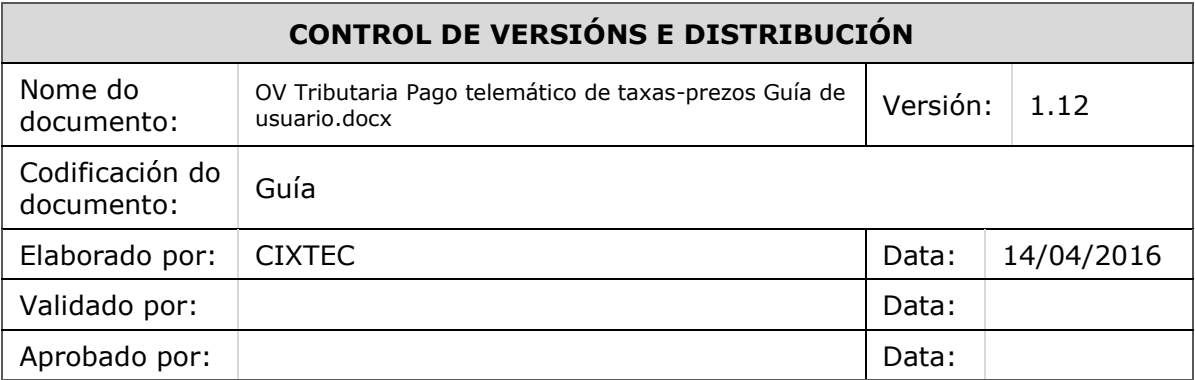

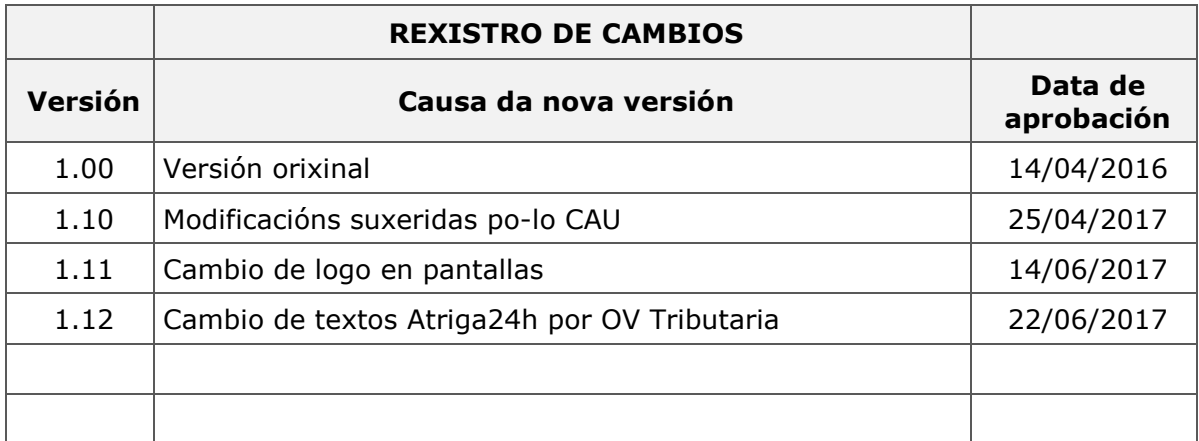

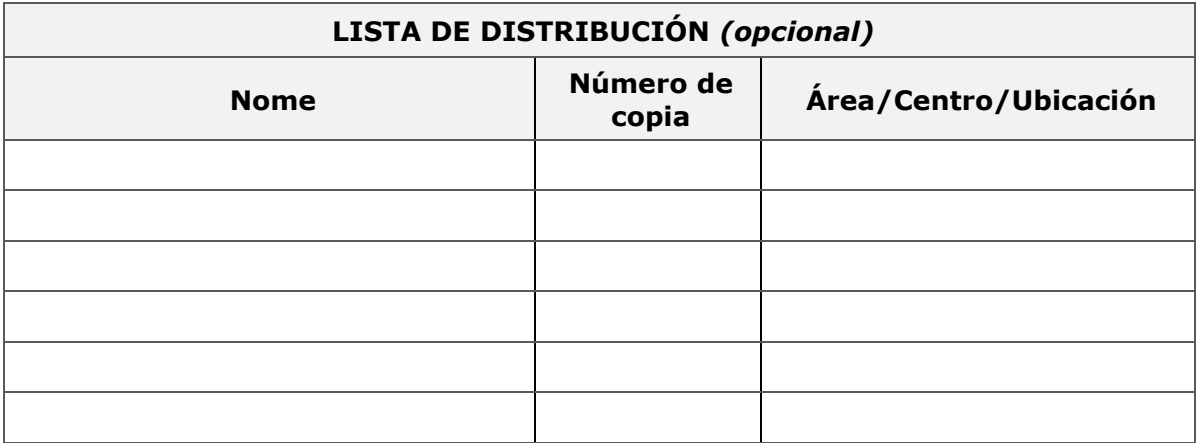

## **CLÁUSULA DE CONFIDENCIALIDADE**

Este documento é propiedade da Consellería de Facenda. A información contida no mesmo deberase empregar exclusivamente para os fins para os que foi xerado e que requiran necesariamente do seu emprego.

A reprodución, total ou parcial, por calquera medio ou método, do contido deste documento para un fin distinto ao inicialmente previsto non está autorizada.

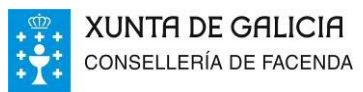

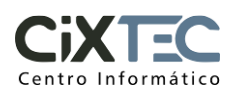

## INDICE

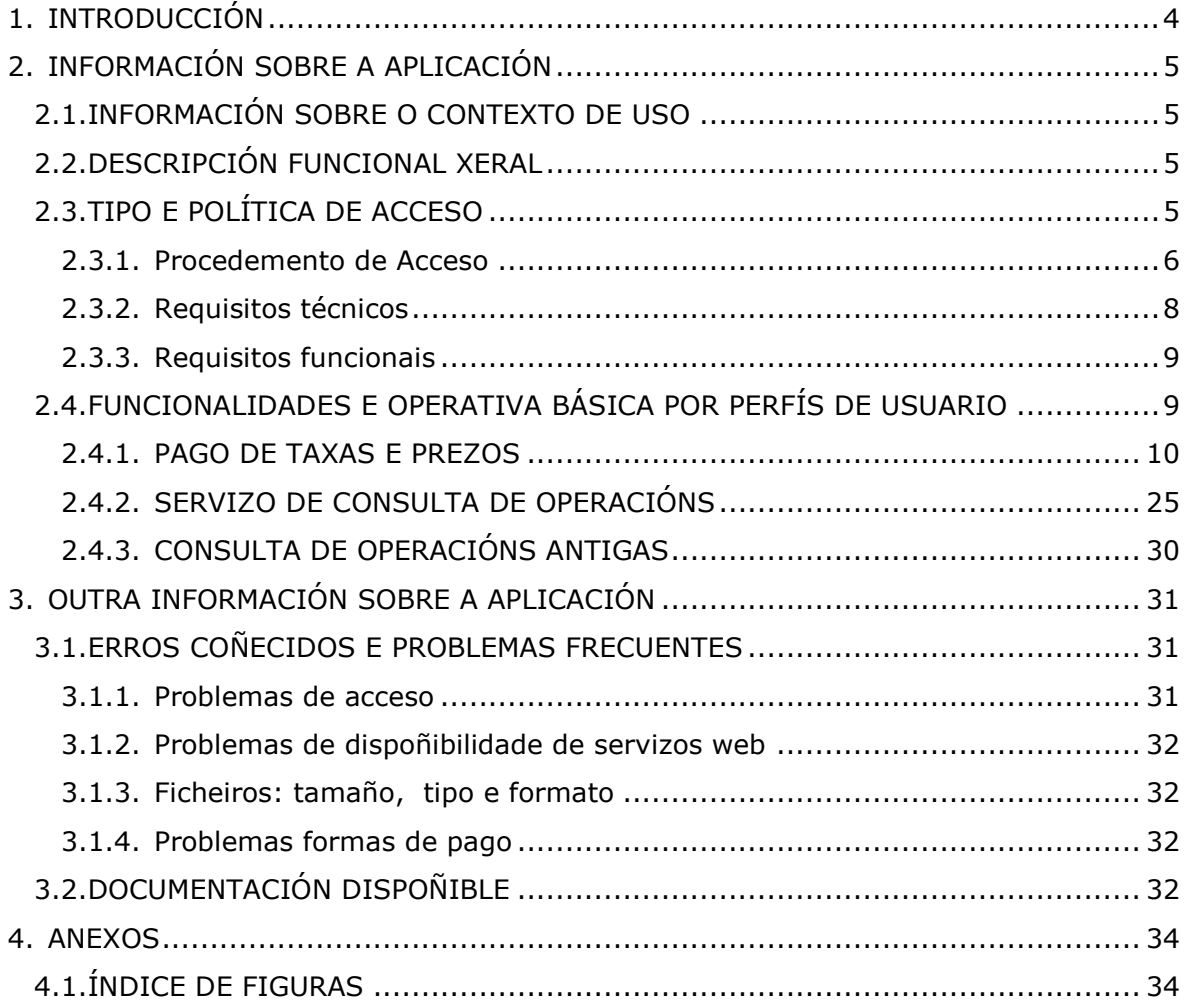

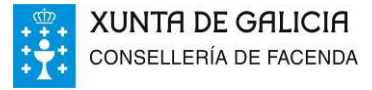

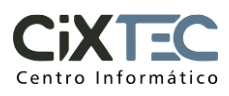

## **1. INTRODUCCIÓN**

A presente guía contén a información sobre o servizo de pago telemático de taxas e prezos do novo portal de servizos.

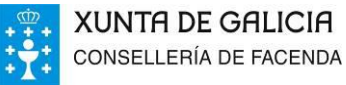

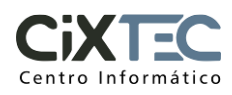

## **2. INFORMACIÓN SOBRE A APLICACIÓN**

## **2.1. INFORMACIÓN SOBRE O CONTEXTO DE USO**

O servizo de *pago telemático de taxas e prezos* é una aplicación web integrada na OV Tributaria.

Deste xeito, o usuario poderá disfrutar destas funcionalidades e servizos sen necesidade de instalar ningún software adicional, simplemente con dispoñer de acceso a internet e un navegador correctamente configurado e actualizado segundo os requisitos xerais da OV Tributaria.

## **2.2. DESCRIPCIÓN FUNCIONAL XERAL**

O servizo de pago telemático de taxas permite realizar a autoliquidación de taxas e prezos no ámbito da Comunidade Autónoma de Galicia. Poderá realizar a xestión por vía telemática ou presencial.

Para tramitar a taxa por vía telemática, deberanse introducir os datos da taxa e efectuar o pago da mesma. Para isto disponse das modalidades de pago telemático (cargo en conta ou tarxeta) e pago presencial (mediante un impreso para presentar na entidade financeira colaboradora). Unha vez realizado o ingreso obterase o xustificante correspondente.

Para tramitar a taxa de xeito presencial poderase obter un modelo en branco para cubrir, ou ben introducir os datos da taxa e a aplicación proporcionará ao usuario o modelo xa cuberto.

Algunhas funcionalidades da aplicación estarán dispoñibles só para usuarios identificados por medio de certificado dixital, como por exemplo a consulta personalizada de todas as taxas creadas previamente polo usuario, o autocompletado de formularios cos datos existentes do usuario ou o pago por cargo en conta.

## <span id="page-4-0"></span>**2.3. TIPO E POLÍTICA DE ACCESO**

Todo o software contido nas diferentes capas do sistema mencionadas anteriormente está despregado nos correspondentes servidores de aplicación. Isto supón que o usuario final non precisará instalar software adicional no seu equipo, máis alá de dispoñer de conexión a Internet e un navegador soportado e actualizado segundo os requisitos marcados pola OV Tributaria.

A OV Tributaria é de acceso público, e presenta unha serie de *categorías* dirixidas a diferentes tipos de usuarios:

- Empresas e profesionais
- Cidadáns
- Colaboradores sociais
- Usuarios autorizados

Dentro de cada unha destas categorías os usuarios atoparán unha *ficha* de acceso ao servizo telemático de taxas. Nestas fichas aparecen botóns que invocarán ao portlet de xestión de taxas (*Iniciar taxa*), ao de consulta de operacións (*Operacións Realizadas*) e a consulta de operacións antigas (*Operacións Antigas*).

Ao premer nun destes botóns, aparecerán unhas iconas dando a escoller o *tipo de acceso* co que se vai entrar na aplicación:

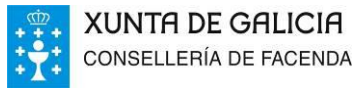

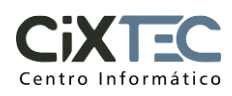

- Acceso libre
- Acceso con certificado
- Está previsto incorporar próximamente un acceso específico para os usuarios autorizados rexistrados polo Cixtec.

É importante sinalar que dende o punto de vista do servizo telemático de pago de taxas, as funcionalidades que presenta a aplicación non dependen da **categoría** seleccionada, senón do **tipo de acceso**. Máis adiante expoñense as funcionalidades asociadas a cada un deles.

Todos os usuarios accederán á aplicación por medio da OV Tributaria, debendo facelo a través da categoría correspondente ao tipo de xestión que desexa realizar (ver lista de categorías no punto [2.3\)](#page-4-0).

## **2.3.1. Procedemento de Acceso**

<span id="page-5-0"></span> Para entrar na aplicación hai que acceder no navegador á URL do portal: <https://ovt.atriga.gal/>

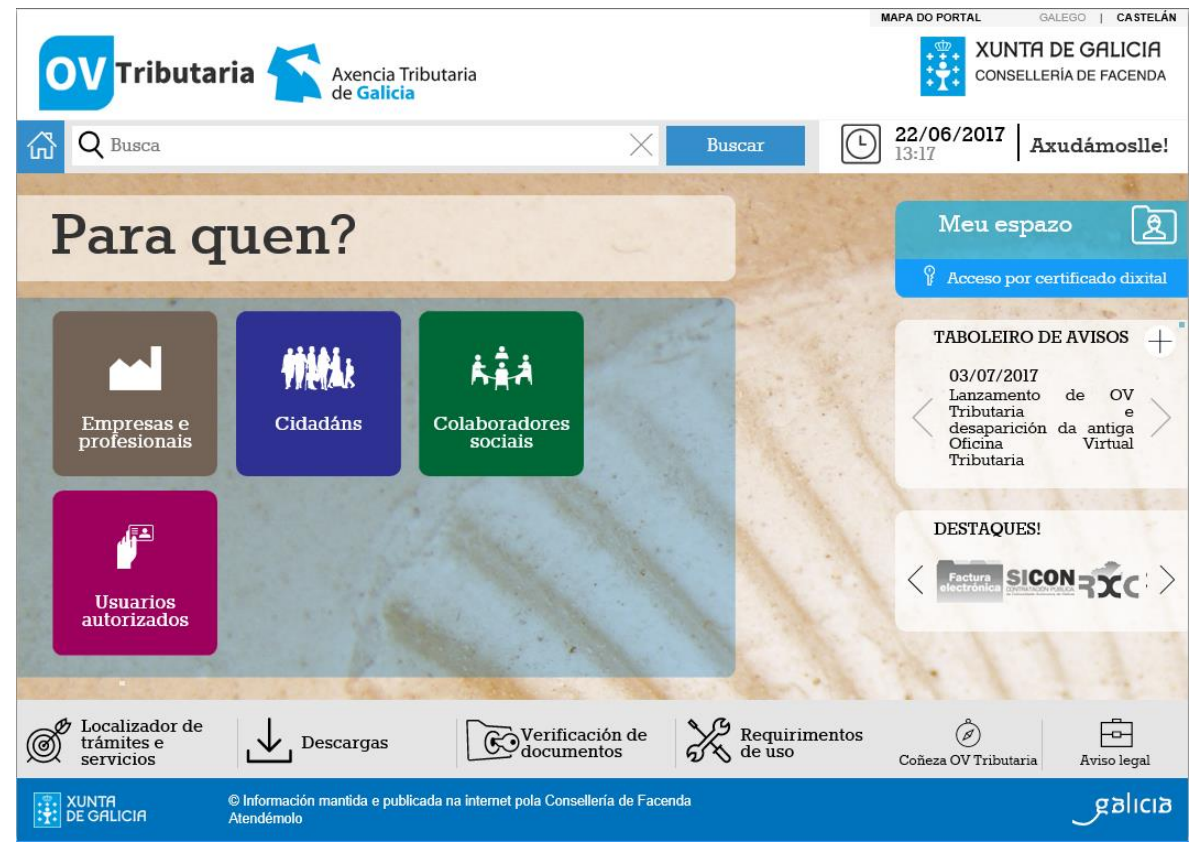

*Fig. 1 OV Tributaria: páxina inicial*

 Premer na categoría á que pertence o usuario (por exemplo, *Cidadáns*). Dentro desta categoría aparecerán diversas fichas de servizo, entre as que se atopa a do servizo de *Pago telemático de taxas e prezos*.

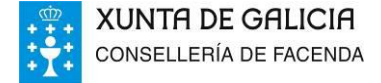

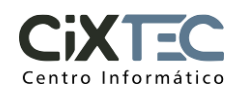

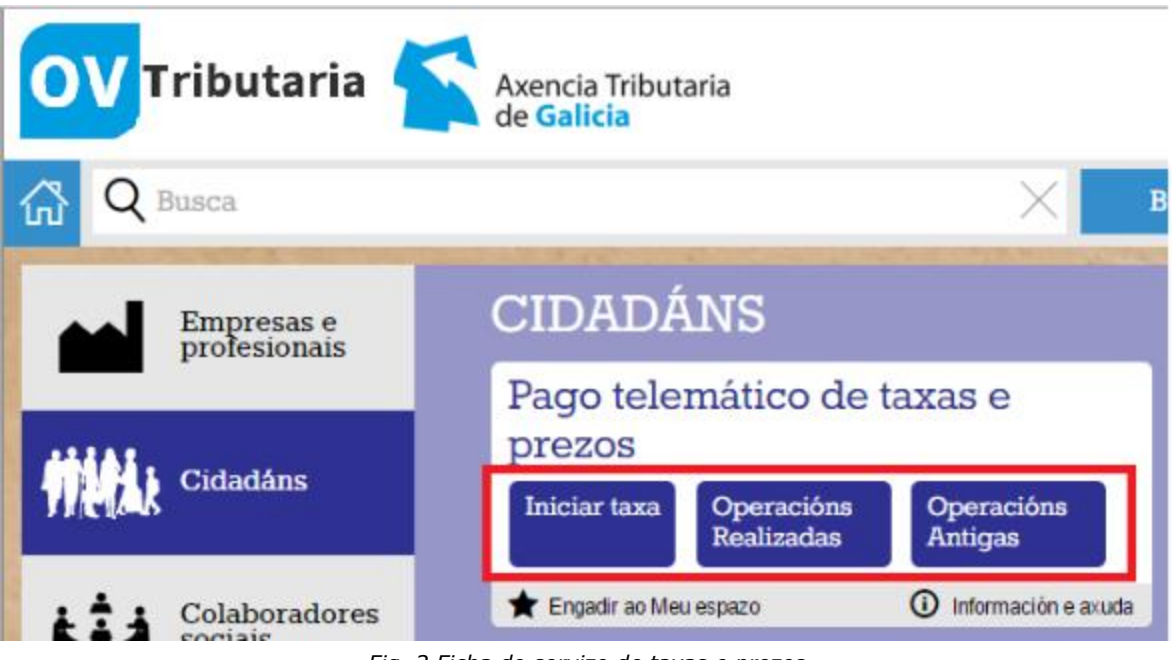

*Fig. 2 Ficha do servizo de taxas e prezos*

- Premer na opción desexada (máis adiante se analizan as funcionalidades dispoñibles en cada caso):
	- o *Iniciar taxa* invocará ao servizo de xestión de taxas
	- o *Operacións Realizadas* invocará o servizo de consulta de operacións realizadas.
	- o *Operacións Antigas* abrirá a pantalla correspondente de consulta de operacións realizadas na OVT.
- Aparecen dúas iconas representando os posibles tipos de acceso: libre ou con certificado, no caso de que se dispoña dun.

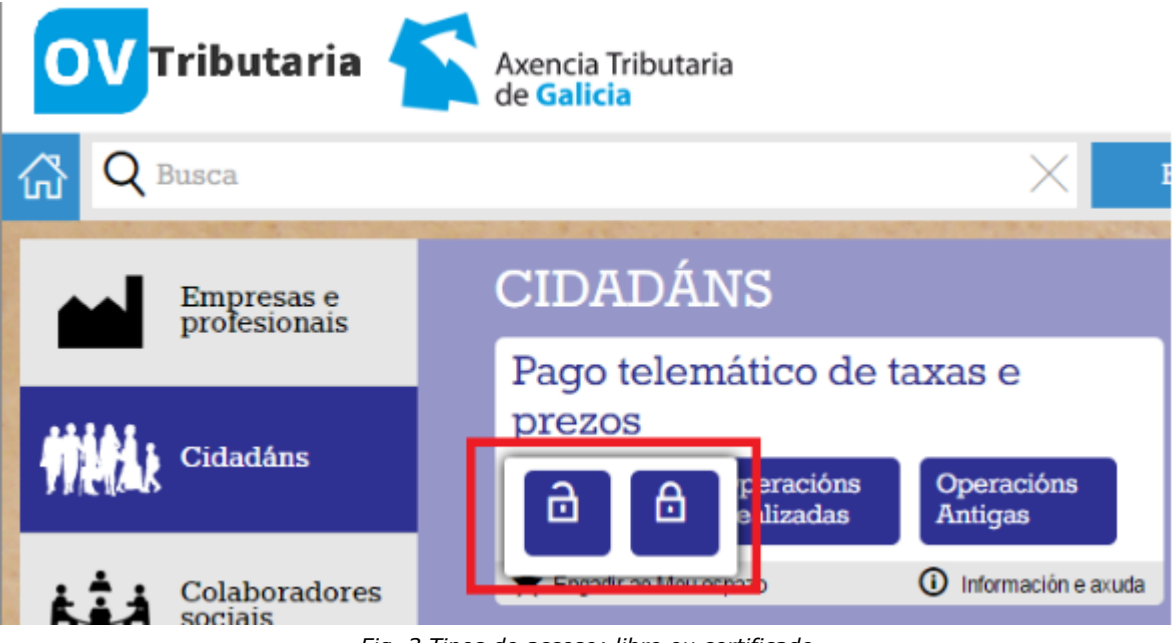

*Fig. 3 Tipos de acceso: libre ou certificado*

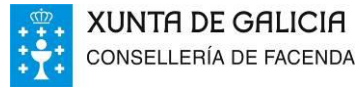

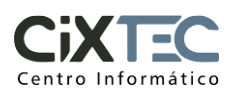

 De optar pola opción con certificado, o navegador solicitará ao usuario que seleccione un de entre os dispoñibles sempre e cando non se introducira xa anteriormente.

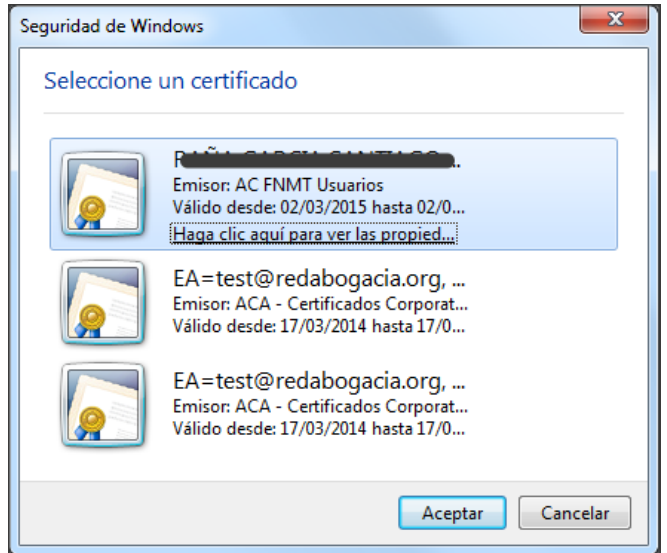

*Fig. 4 Lista de certificados dispoñibles no S.O.*

Se fora o preciso, haberá que introducir o correspondente contrasinal.

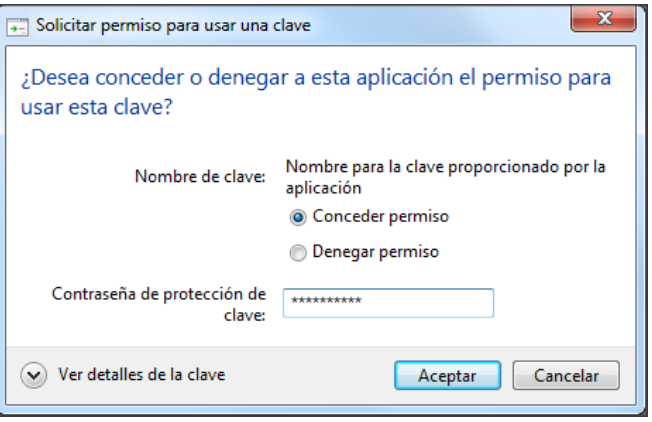

*Fig. 5 Constrasinal do certificado*

## **2.3.2. Requisitos técnicos**

 Para poder acceder correctamente as funcionalidades do portal e ter unha correcta visualización do mesmo, deberánse satisfacer as condicións técnicas indicadas na sección "requerimentos de uso".

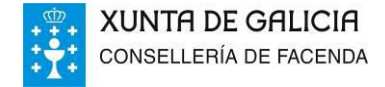

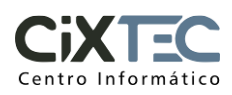

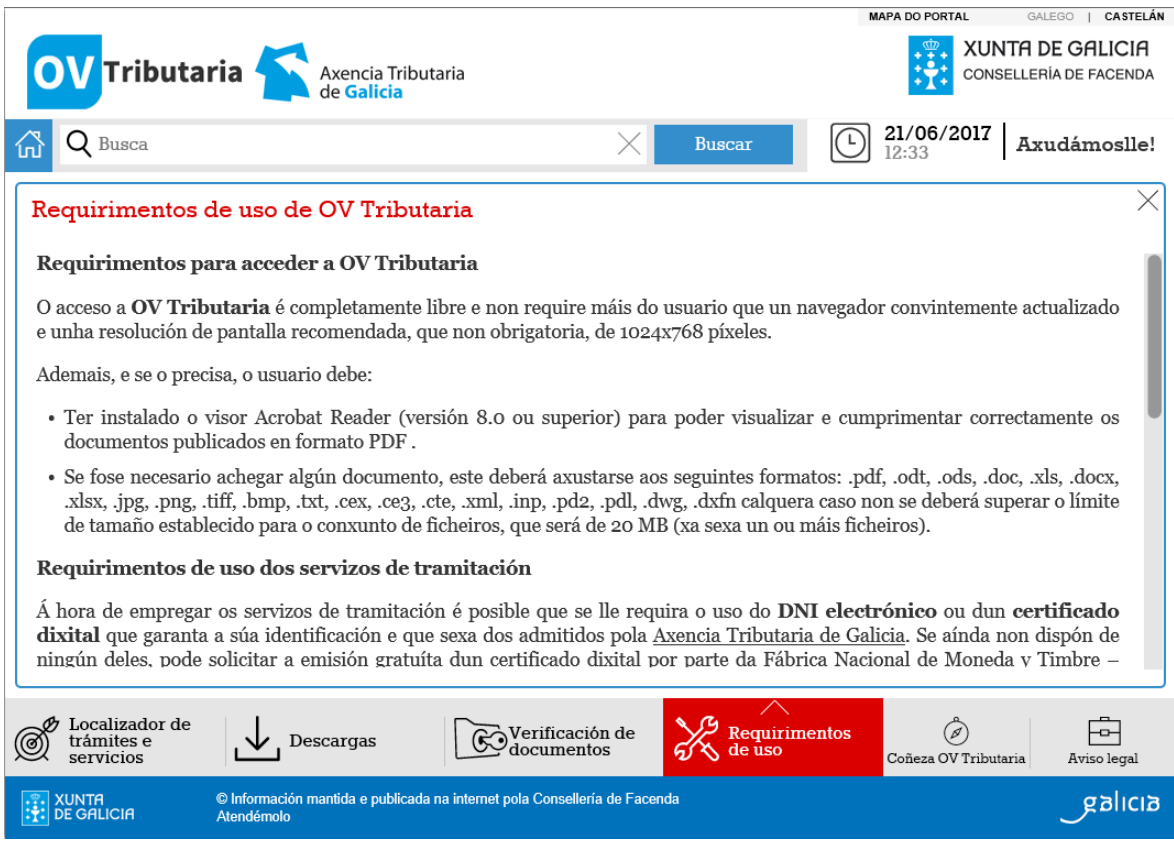

*Fig. 6 OV Tributaria: requerimentos de uso*

- Para poder visualizar correctamente os documentos publicados en formato PDF, no caso de precisalo, o usuario deberá ter instalado o visor Acrobat Reader (versión 8.0 ou superior).
- Hai opcións que só están accesibles no caso de que se dispoña dun certificado dixital. Na páxina da Atriga pódese atopar información sobre os tipos de certificados admitidos e os medios para obtelos.
- De xeito xeral, a navegación pola OV Tributaria (e por tanto o servizo de pago telemático de taxas) non require un entorno de execución Java no equipo do usuario final. Sen embargo, en certos casos a **plataforma de pago pode requerir que se dispoña dunha máquina virtual Java** (JRE) e o correspondente plugin instalado e actualizado no navegador para poder firmar operacións co certificado dixital. Consultar a documentación da plataforma de pago para máis información sobre estes casos.

## **2.3.3. Requisitos funcionais**

O usuario deberá dispoñer dos datos específicos (descrición ou códigos da consellería, delegación, servizo, etc.) da taxa que desexa autoliquidar, e que dependerán do organismo correspondente.

## **2.4. FUNCIONALIDADES E OPERATIVA BÁSICA POR PERFÍS DE USUARIO**

De seguido enuméranse en detalle as distintas funcionalidades que presenta a aplicación. Na sección [2.3.1](#page-5-0) *Procedemento de acceso* indícase cómo acceder a cada un dos dous portlets, e por medio do tipo de acceso correspondente (libre ou con certificado, actualmente).

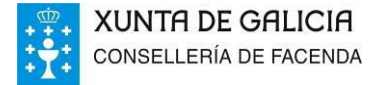

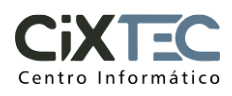

Indicarase os perfís (tipos de acceso) para os que está soportada cada opción, expoñendo as diferencias ou posibilidades adicionais que se permiten para a opción con certificado.

## **2.4.1. PAGO DE TAXAS E PREZOS**

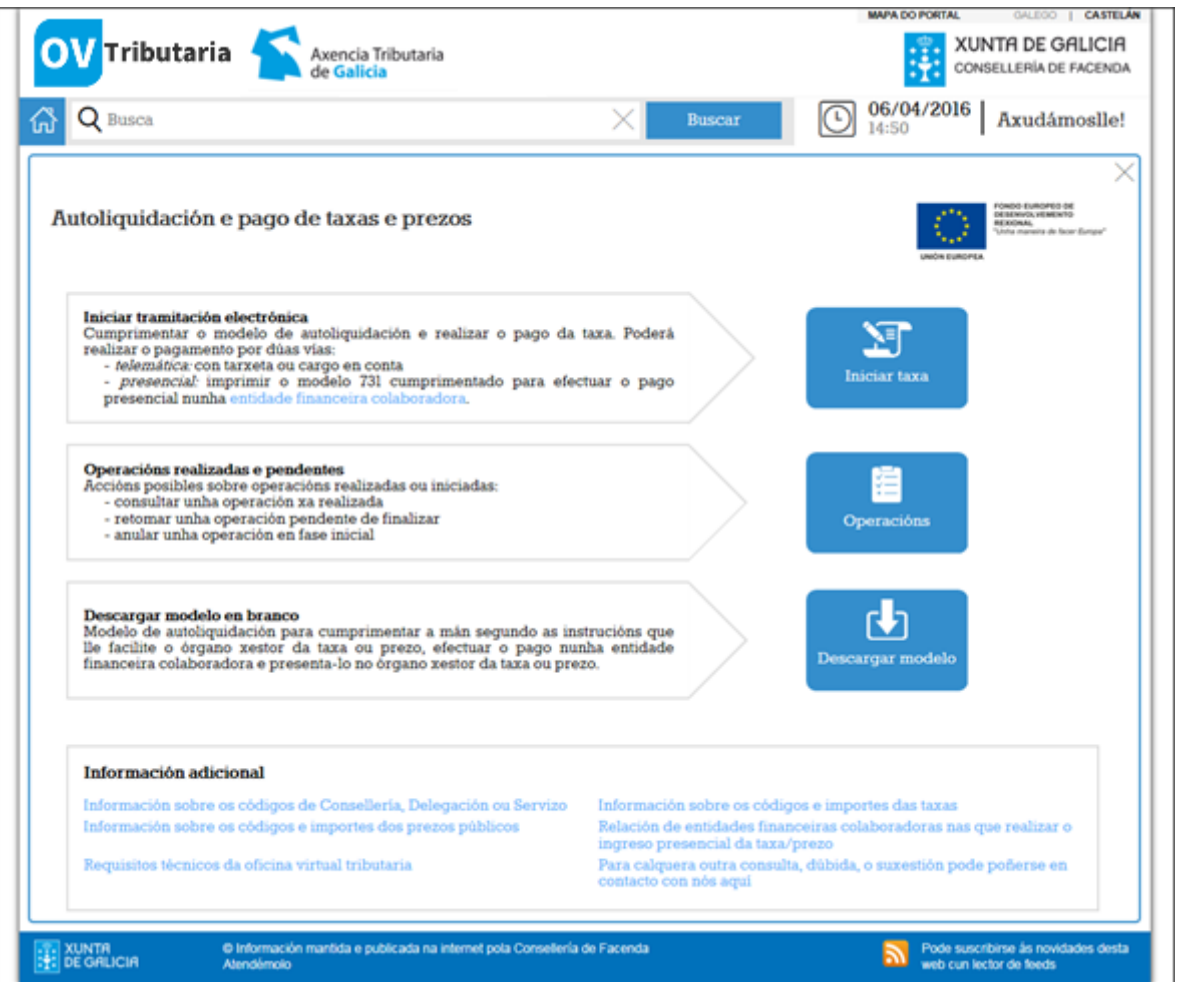

*Fig. 7 Servizo de xestión de taxas: vista inicial*

Os casos de uso que presenta este compoñente son os seguintes:

## <span id="page-9-0"></span>2.4.1.1. CONFECCIÓN E PAGO TELEMÁTICO DUNHA TAXA OU PREZO (LIBRE)

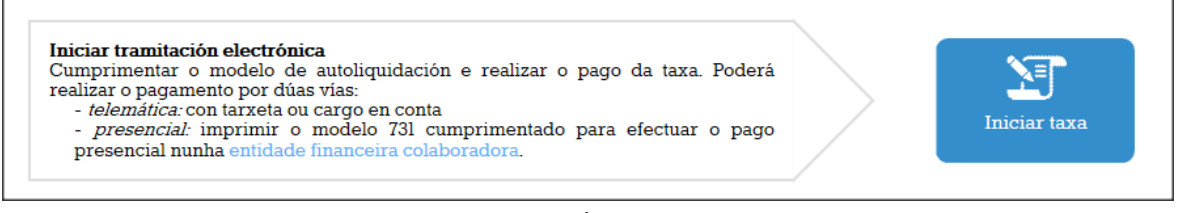

*Fig. 8 Servizo de xestión de taxas: Iniciar taxa*

Premendo no botón iniciarase a confección da taxa.

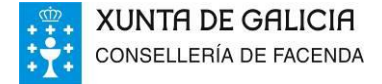

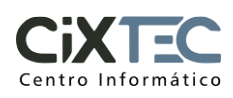

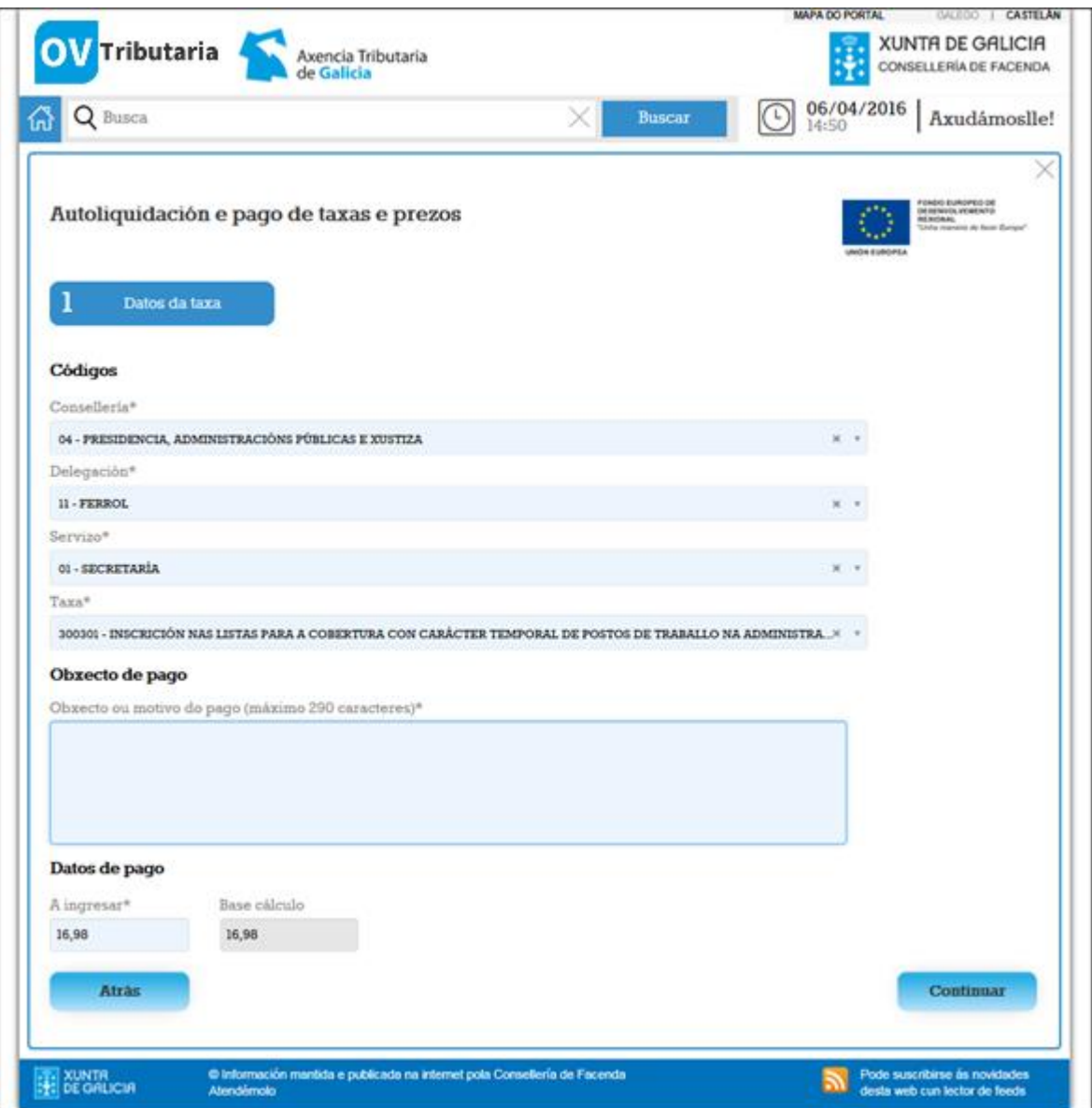

*Fig. 9 Servizo de xestión de taxas: Paso 1 - Datos da taxa*

Os compoñentes select (combobox) permiten ao usuario introducir parte do texto ou do código numérico para poder filtrar os resultados.

Para poder continuar será preciso introducir todos os campos marcados cun asterisco xa que son obrigatorios.

Importante mencionar que o compoñente Servizo non terá valores ata que se seleccione un valor no compoñente Consellería, e que o compoñente Taxa tampouco terá valores ata que se seleccionen valores nos compoñentes Consellería, Delegación e Servizo.

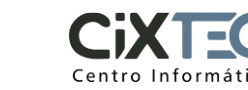

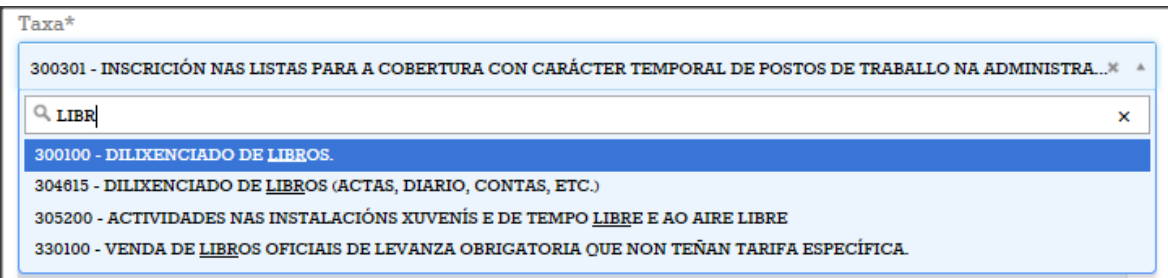

*Fig. 10 Servizo de xestión de taxas: filtro dos compoñentes 'select'*

Cada taxa pode ter asociado un importe fixo, de ser así a aplicación o cubrirá automáticamente. En certos casos, o importe da taxa debe estar dentro dun intervalo determinado; noutros o importe pódese fraccionar. A aplicación informará destas circunstancias.

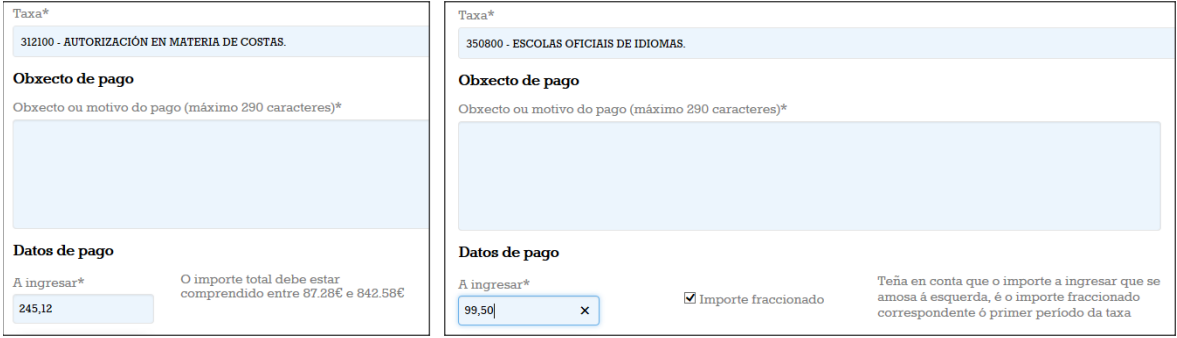

*Fig. 11 Servizo de xestión de taxas: importe da taxa*

Ao premer no botón *Continuar* a aplicación validará os datos introducidos, dando un aviso no caso de que houbera campos incorrectos ou baleiros, e informando de cales son estes erros.

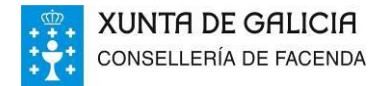

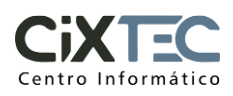

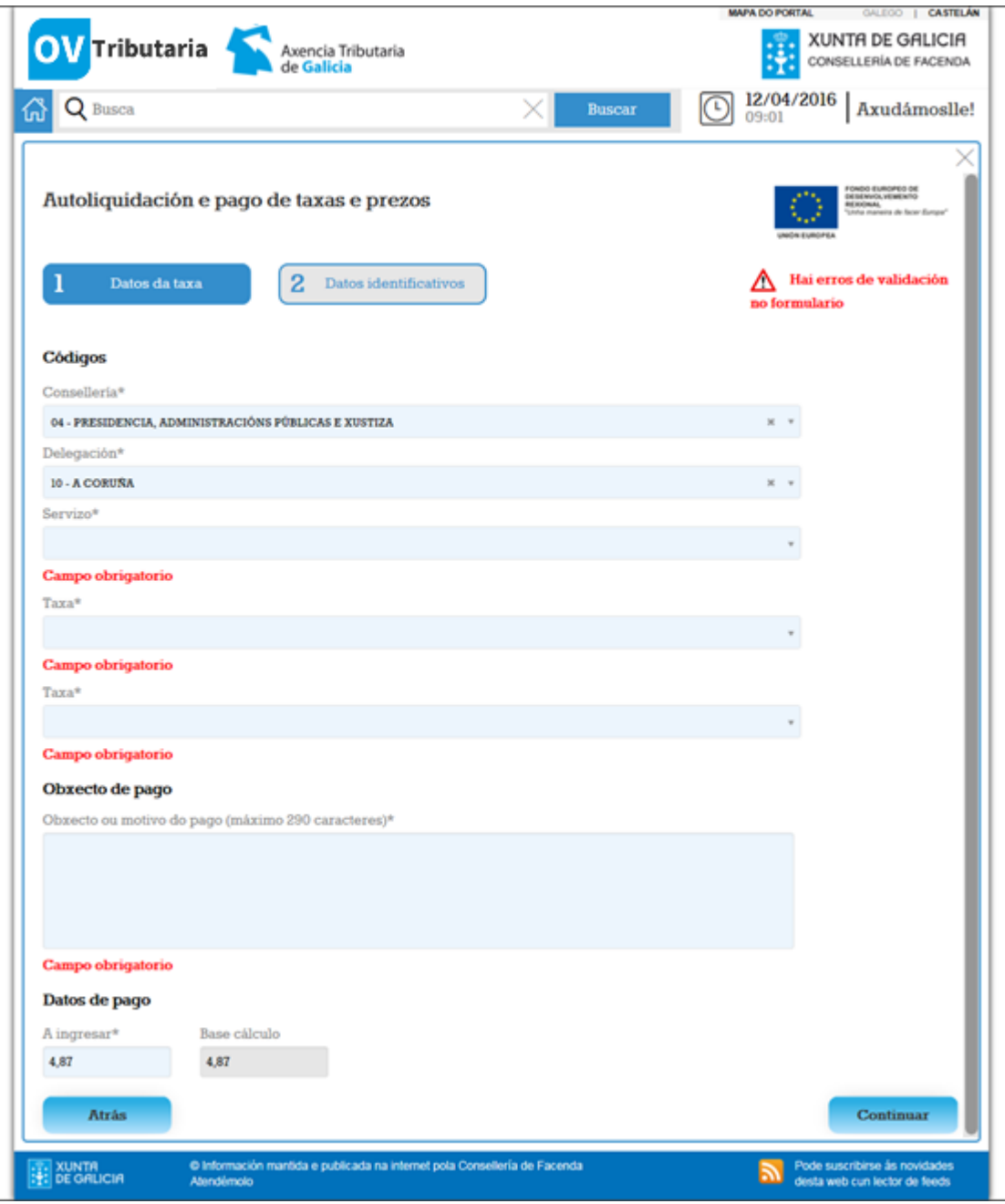

*Fig. 12 Servizo de xestión de taxas: validación de erros Paso 1*

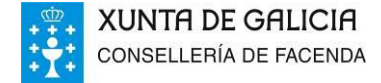

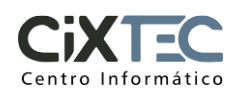

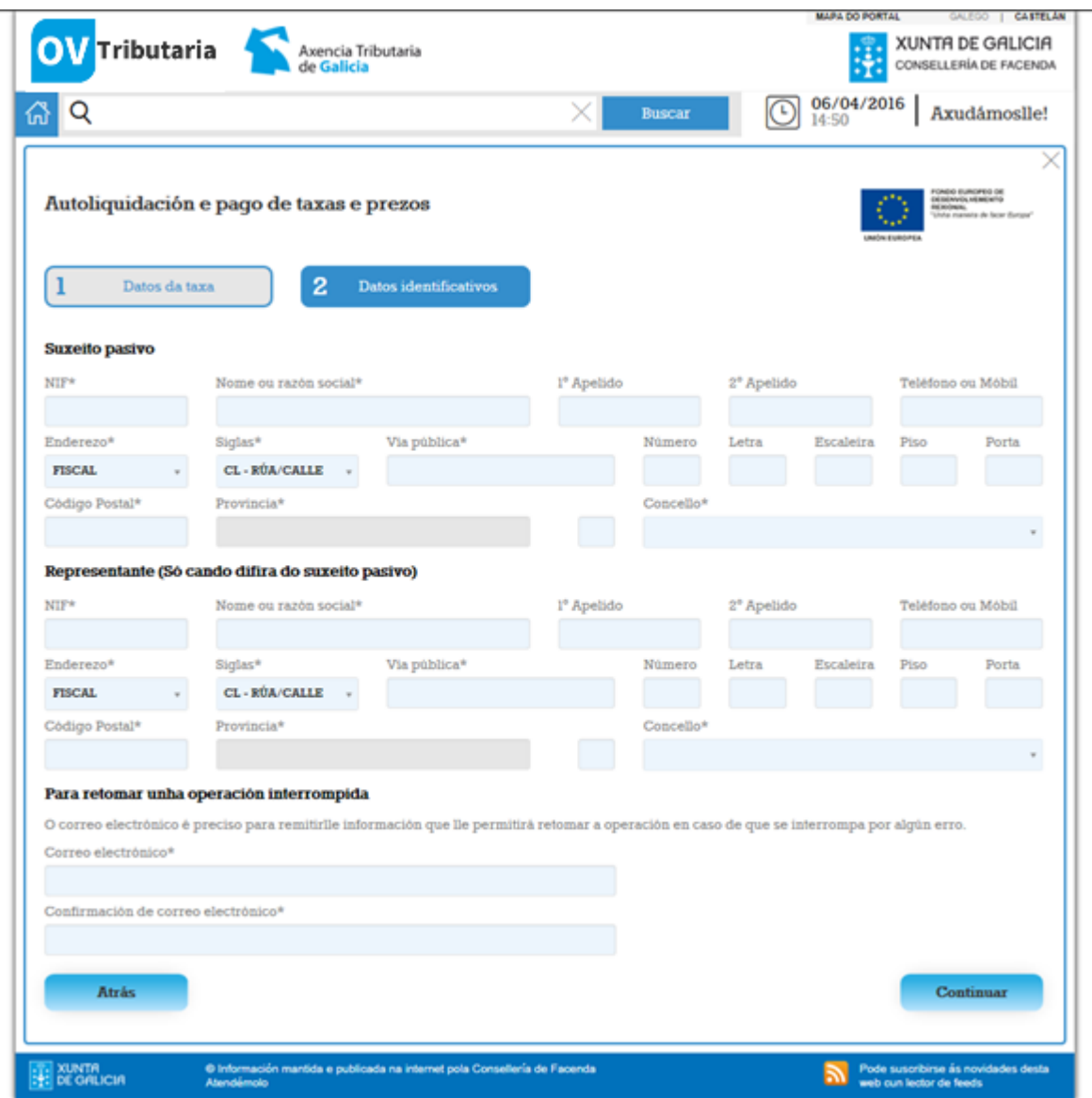

*Fig. 13 Servizo de xestión de taxas: Paso 2 - Datos identificativos*

- Tanto o bloque de *Suxeito pasivo* coma o de *Representante* aparecen baleiros e en modo editable, e por tanto se poderán cubrir cos datos de dúas persoas (físicas ou xurídicas) distintas.
- Como se indica na aplicación, os datos do *representante*, só se deberán cubrir de ser diferentes ao *suxeito pasivo*. No caso de non ir cubertos, interprétase que son a mesma persoa.
- Na parte inferior se deberá introducir unha dirección de correo electrónico, á cal se enviará unha notificación cos datos da taxa e información para poder retomar a operación de non poder ser finalizada por calquera motivo.

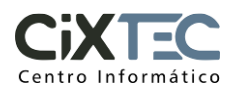

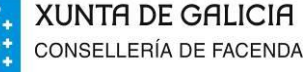

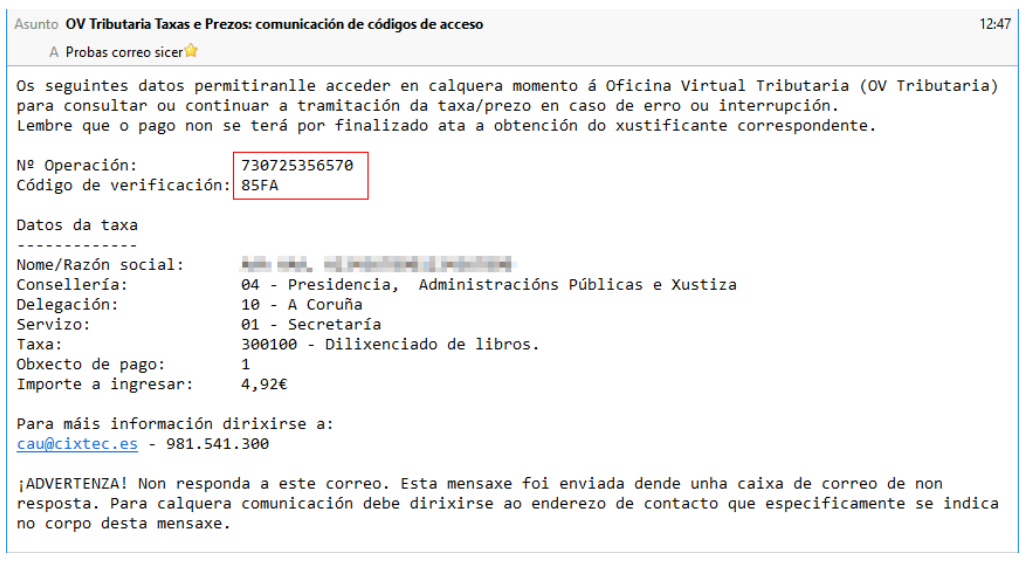

*Fig. 14 Servizo de xestión de taxas: notificación por correo electrónico*

 No caso de usuarios con certificado, certa información aparecerá cuberta automáticamente pola aplicación. Este caso se verá na sección [2.4.1.2.](#page-18-0)

Neste paso tamén se validarán os datos ao premer en *Continuar*, por exemplo:

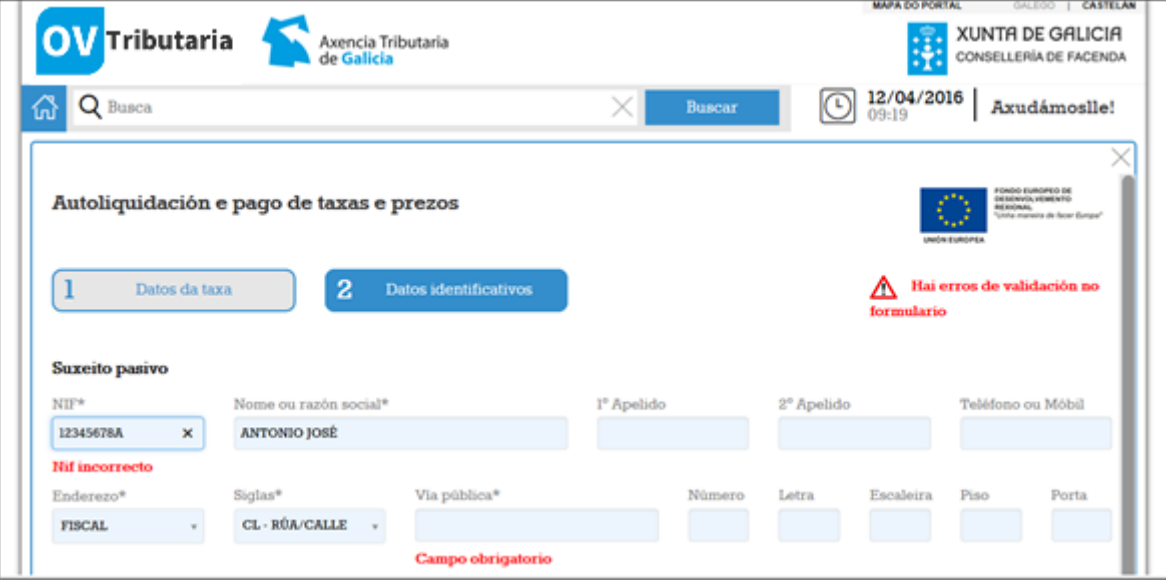

*Fig. 15 Portlet de xestión de taxas: validación de erros Paso 2*

*Paso 3 – Modo de pago*

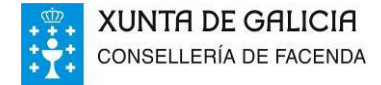

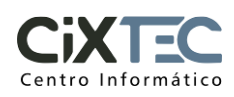

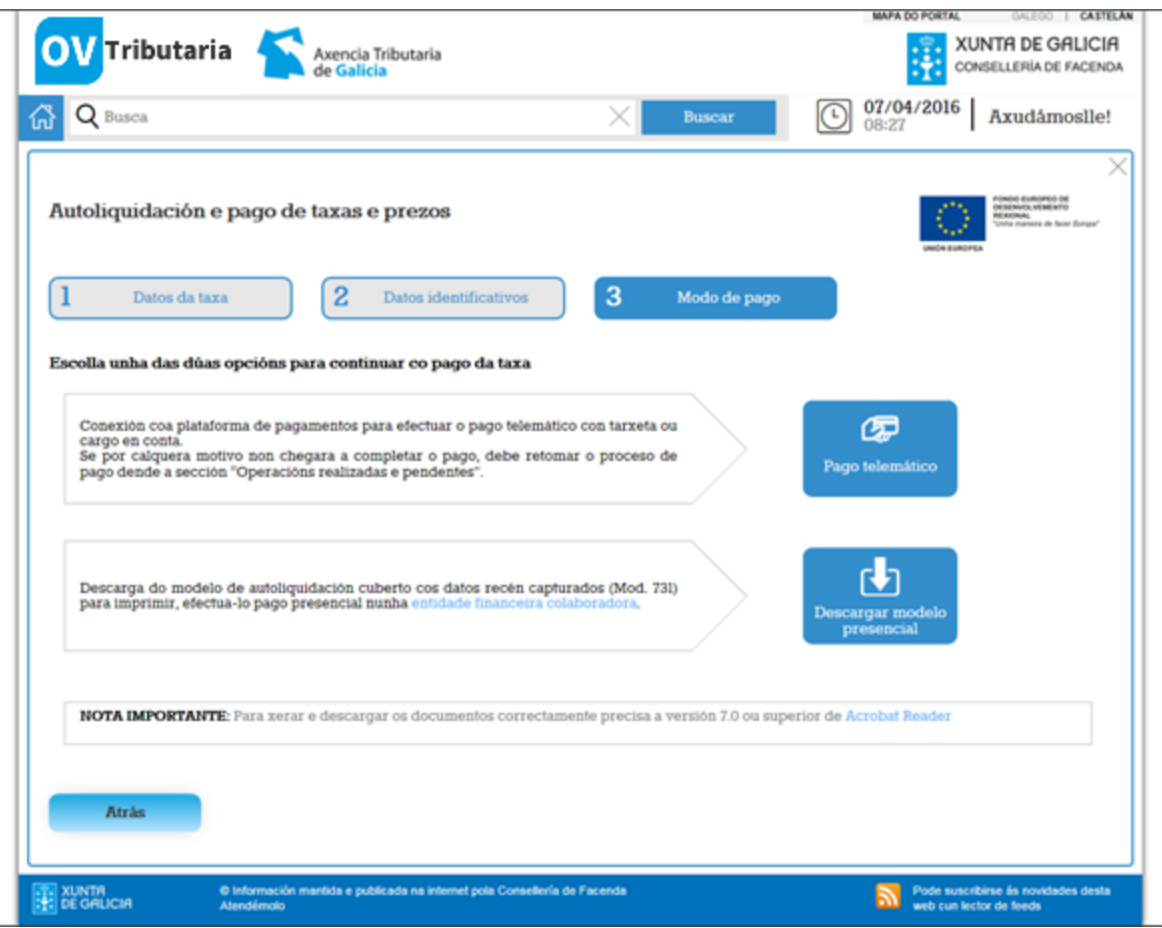

*Fig. 16 Servizo de xestión de taxas: Paso 3 - Modo de pago*

### Deberase premer na opción de *Pago telemático*

<span id="page-15-0"></span>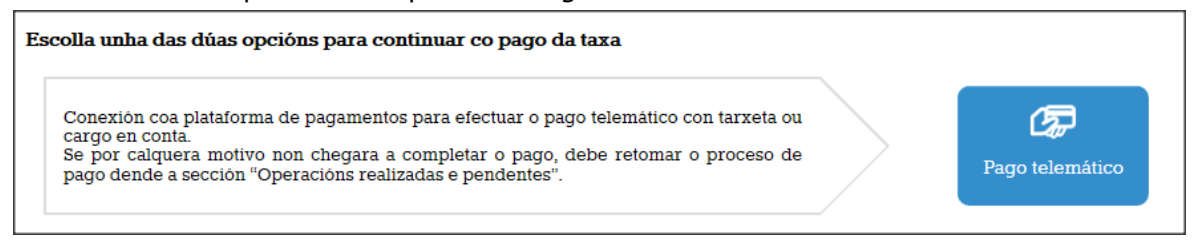

*Fig. 17 Servizo de xestión de taxas: Pago telemático*

Aparecerá un panel emerxente advertindo que se vai iniciar o proceso de pago telemático, premer en *Confirmar*, tomar nota dos códigos que se amosan (que permitirán retomar a operación posteriormente) e premer en *Aceptar*.

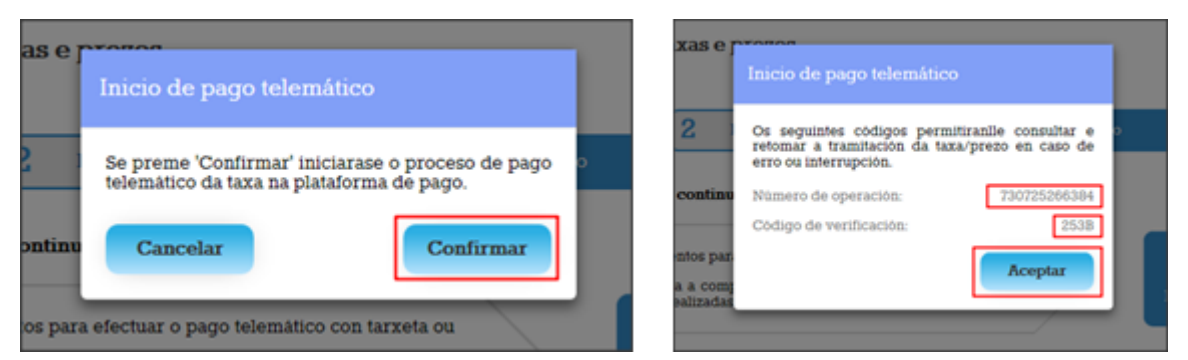

*Fig. 18 Servizo de xestión de taxas: confirmación de pago e códigos da operación*

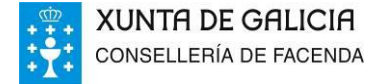

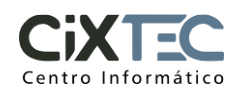

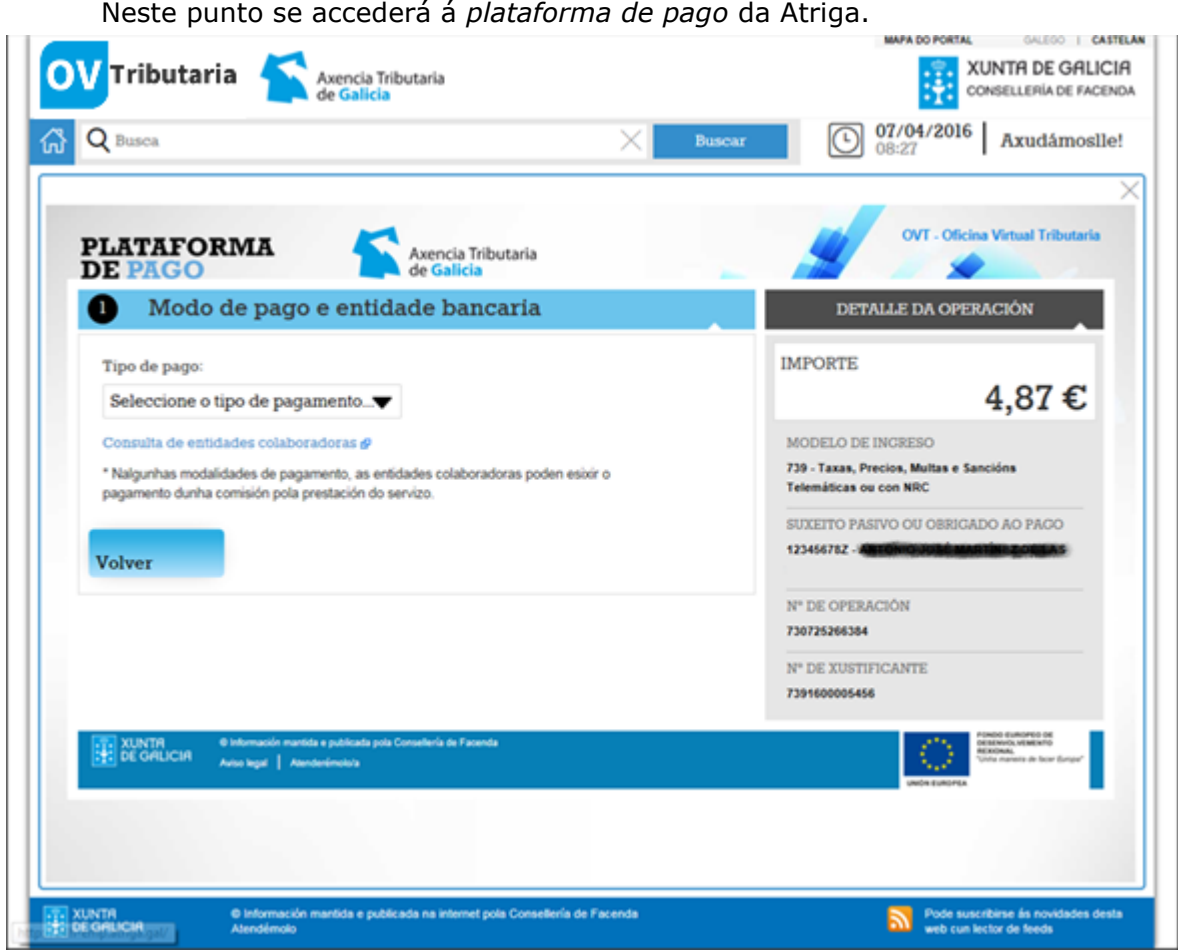

*Fig. 19 Plataforma de pago da Atriga*

Deberanse seguir as instrucións indicadas pola aplicación para seleccionar o tipo de pago (telemático) e introducir os datos necesarios segundo o mesmo (código de conta, número de tarxeta...), ata concluír o pago e premer en *Finalizar*.

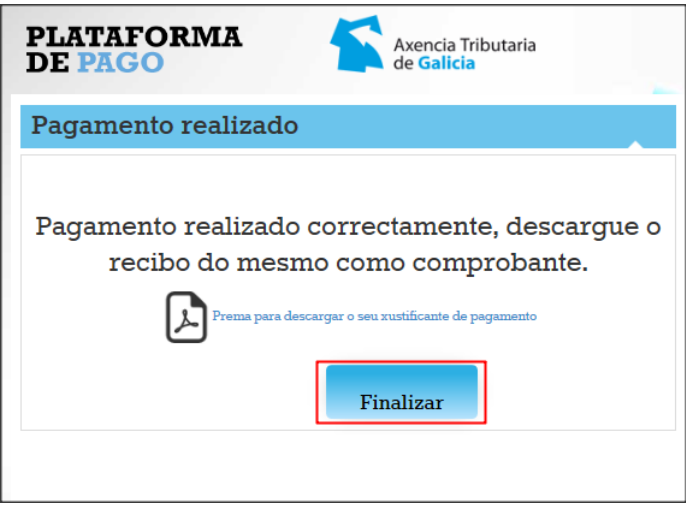

*Fig. 20 Plataforma de pago da Atriga: finalizar pagamento*

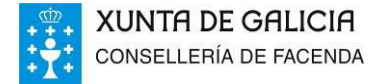

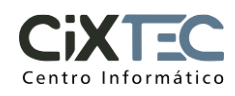

Unha vez realizado o pago retornase ao servizo de taxas. A tramitación da taxa está completada e pódese descargar o xustificante correspondente.

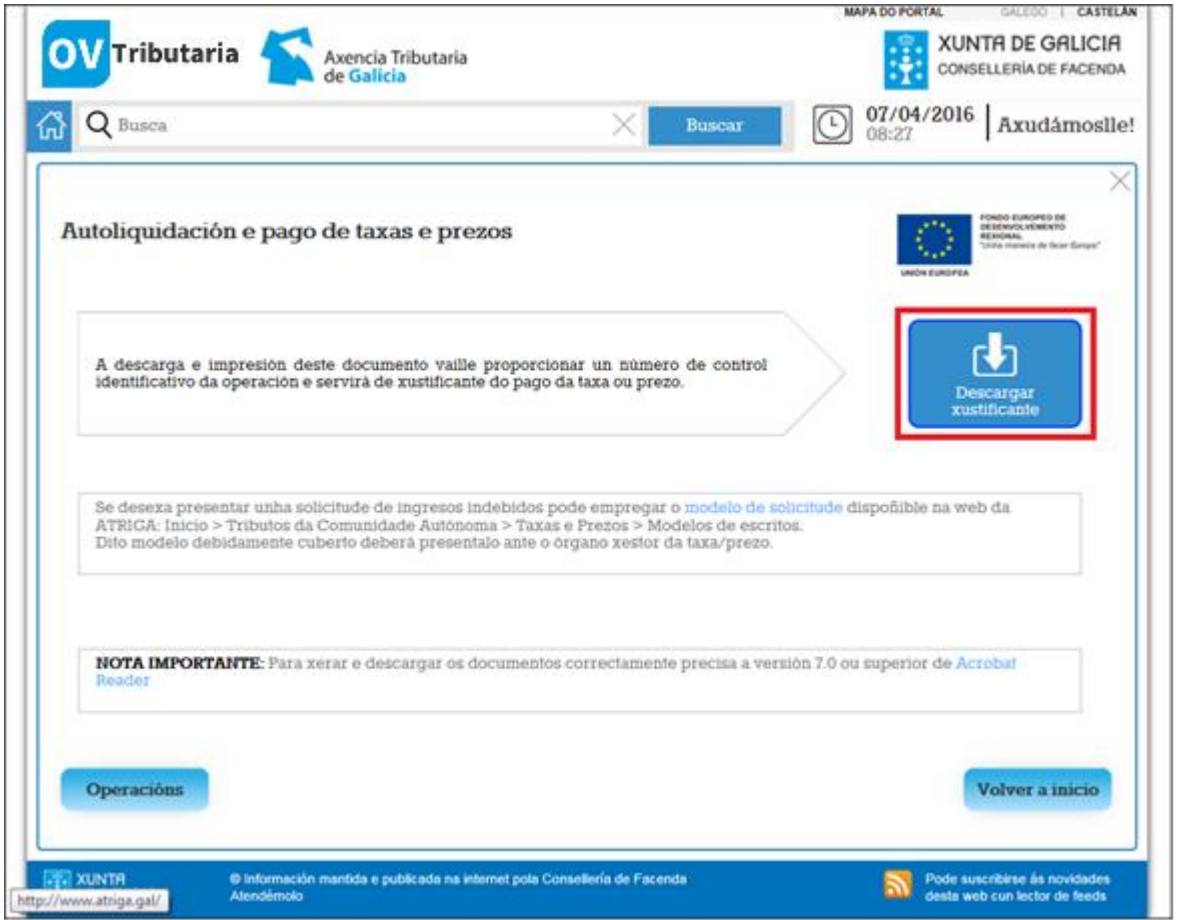

*Fig. 21 Servizo de xestión de taxas: Descargar xustificante*

O navegador descargará o xustificante (**modelo 730**), propoñendo un nome único para o arquivo baseado nos datos da operación, do tipo:

## **12345678Z-APELIDO1.APELIDO2,NOME-730725266384-20160412.pdf**

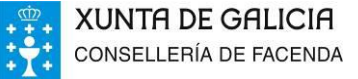

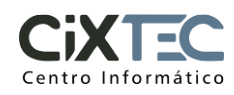

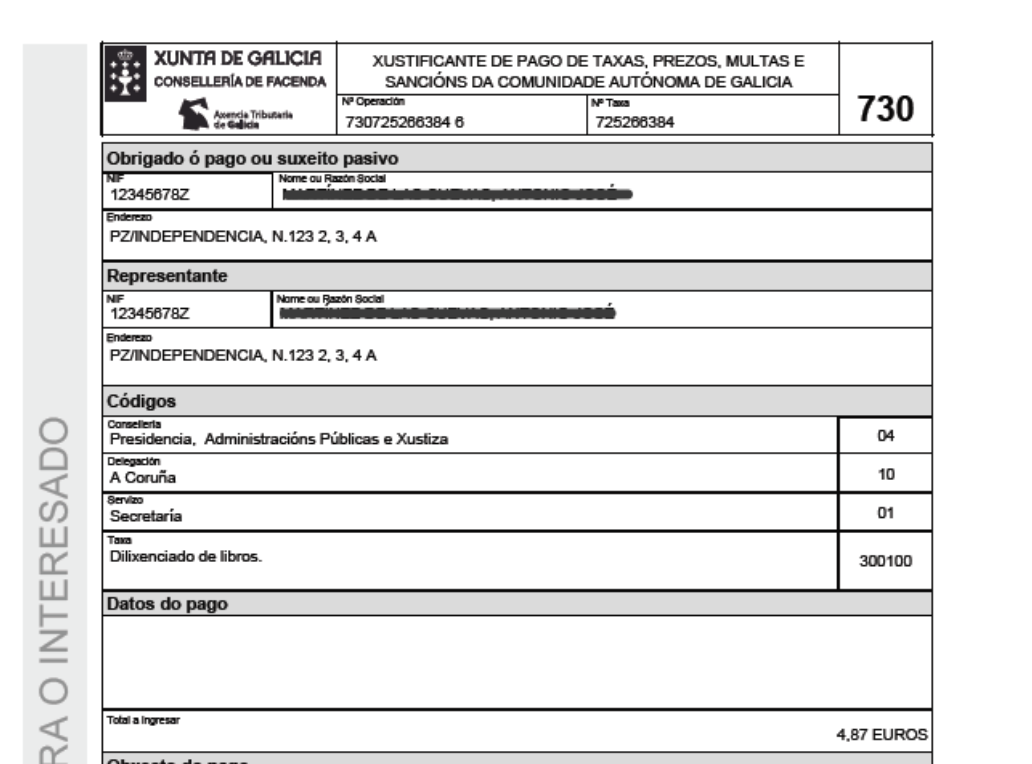

*Fig. 22 Xustificante de pago modelo 730*

O documento presenta 2 follas, unha para o interesado e outra para a Administración, a entregar no organismo correspondente conforme se completou o pago da taxa.

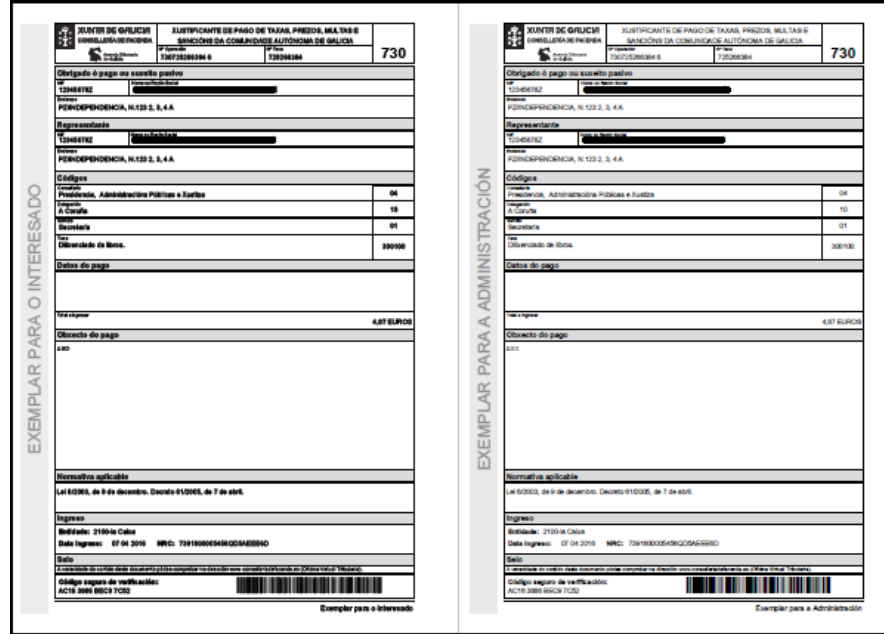

*Fig. 23 Modelo 730: 2 follas*

## <span id="page-18-0"></span>2.4.1.2. CONFECCIÓN E PAGO TELEMÁTICO DUNHA TAXA OU PREZO (CERTIFICADO)

Este caso é similar ao anterior, con excepción dos seguintes aspectos: *Paso 2 – Datos identificativos*.

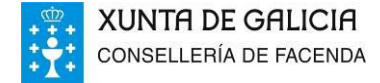

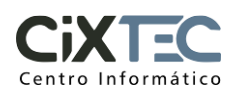

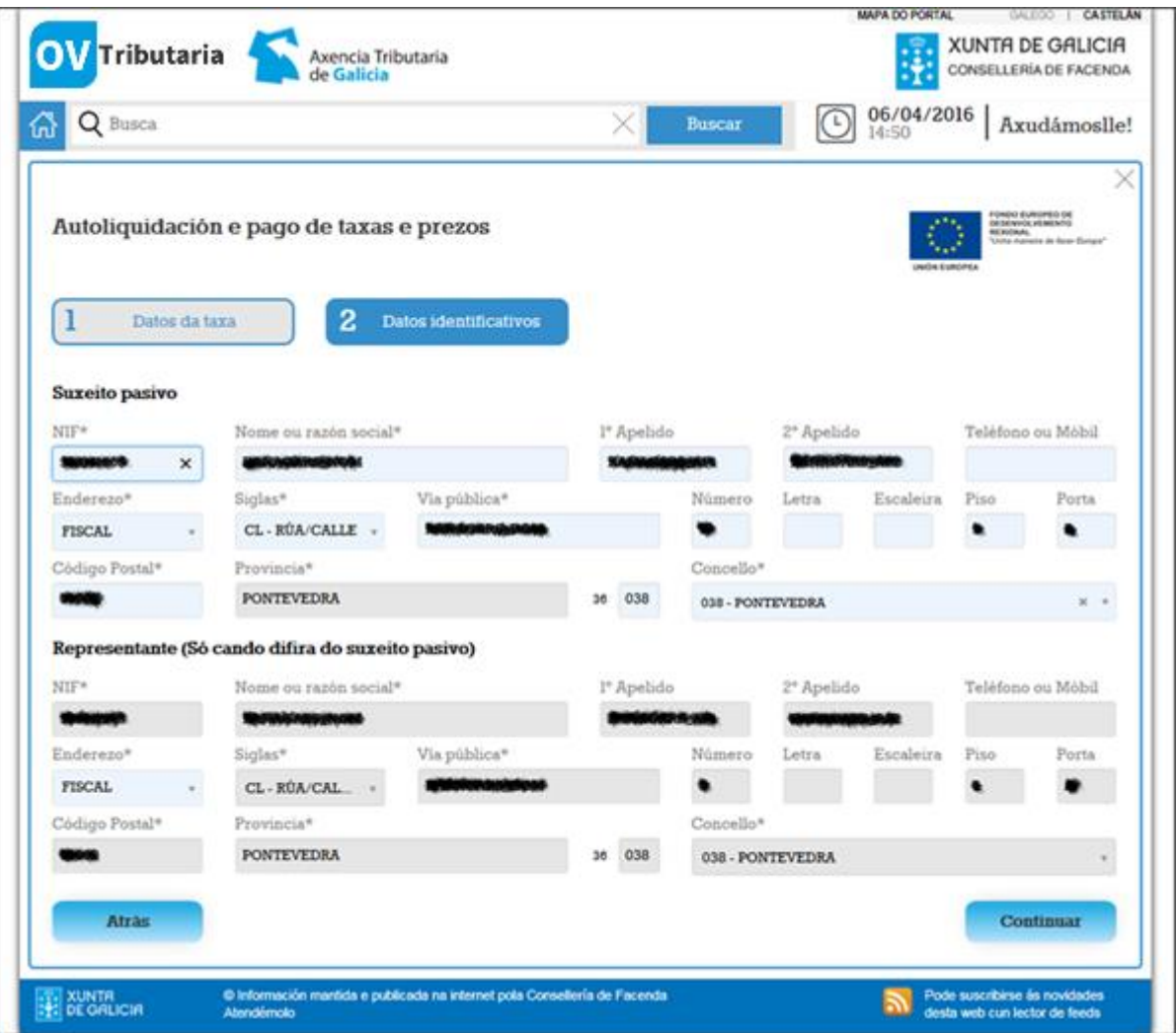

<span id="page-19-0"></span>*Fig. 24 Servizo de xestión de taxas: Paso 2 - Datos identificativos - usuario con datos en Xeito*

A aplicación cubrirá algúns datos automaticamente:

- Se o NIF do usuario está rexistrado na base de datos de Xeito, recuperaranse nome, apelidos, direccións e demáis datos que consten (na imaxe anterior).
- Se o NIF do usuario non está rexistrado, a aplicación volcará o NIF, nome e apelidos que figuran no certificado (imaxe seguinte).

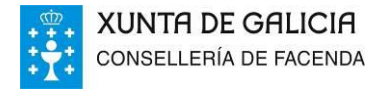

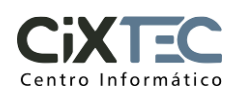

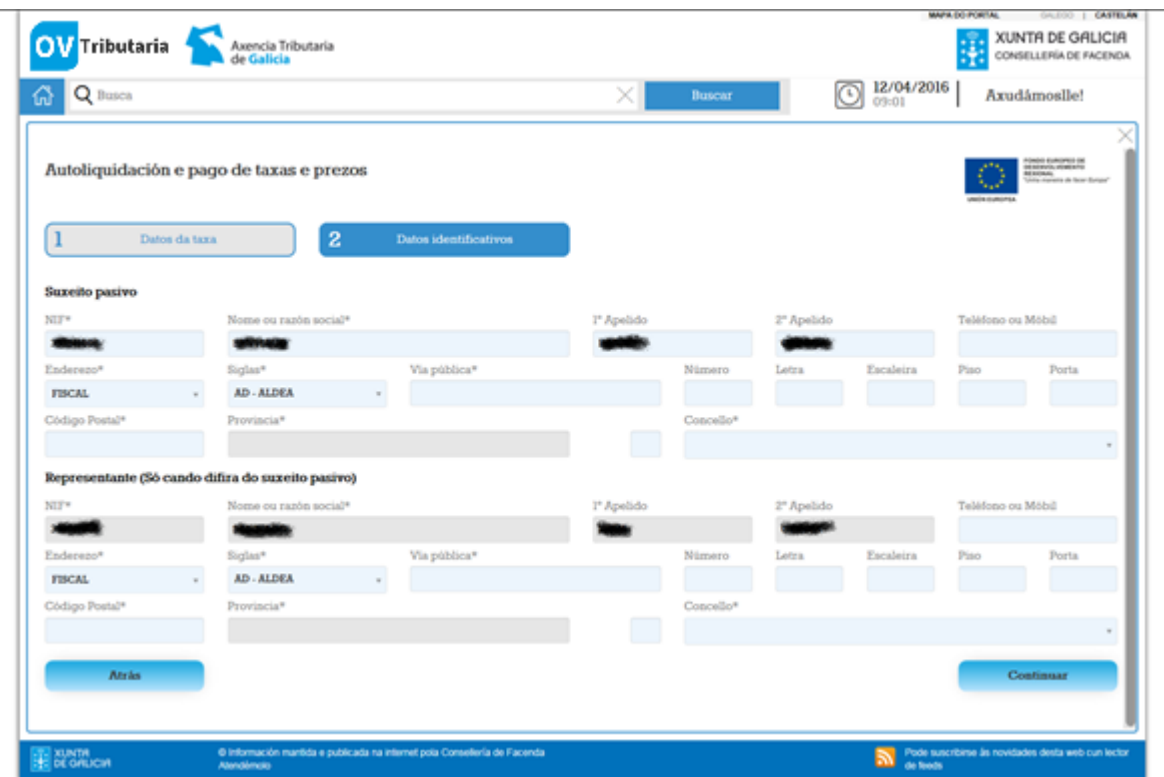

*Fig. 25 Servizo de xestión de taxas: Paso 2 - Datos identificativos - usuario sen datos en Xeito*

- O usuario, ao estar identificado mediante o certificado dixital, está actuando en calidade de *Representante*, e por ¡so os datos deste bloque aparecen fixos.
- En canto ao bloque de *Suxeito pasivo*, os datos aparecen propostos como suxestión, pero o usuario podería querer reemplazalos polos de outra persoa en nome da cal estaría actuando.

No caso de que os datos do certificado non coincidan cos datos en Xeito serán estes últimos os que se usen

## *Plataforma de pago*

Para o tipo de **acceso con certificado** estará dispoñible a opción de pago mediante cargo en conta.

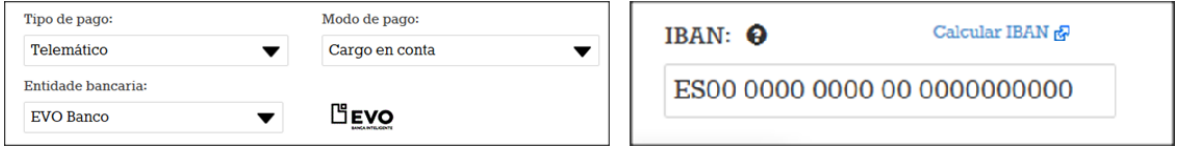

*Fig. 26 Plataforma de pago da Atriga: cargo en conta*

Ademáis, para poder firmar a operación vai ser necesario disponer do entorno de execución de Java (JRE) correctamente instalado no equipo, e o plugin correspondente para o navegador empregado.

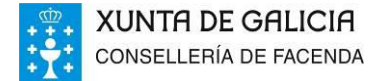

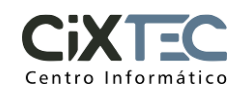

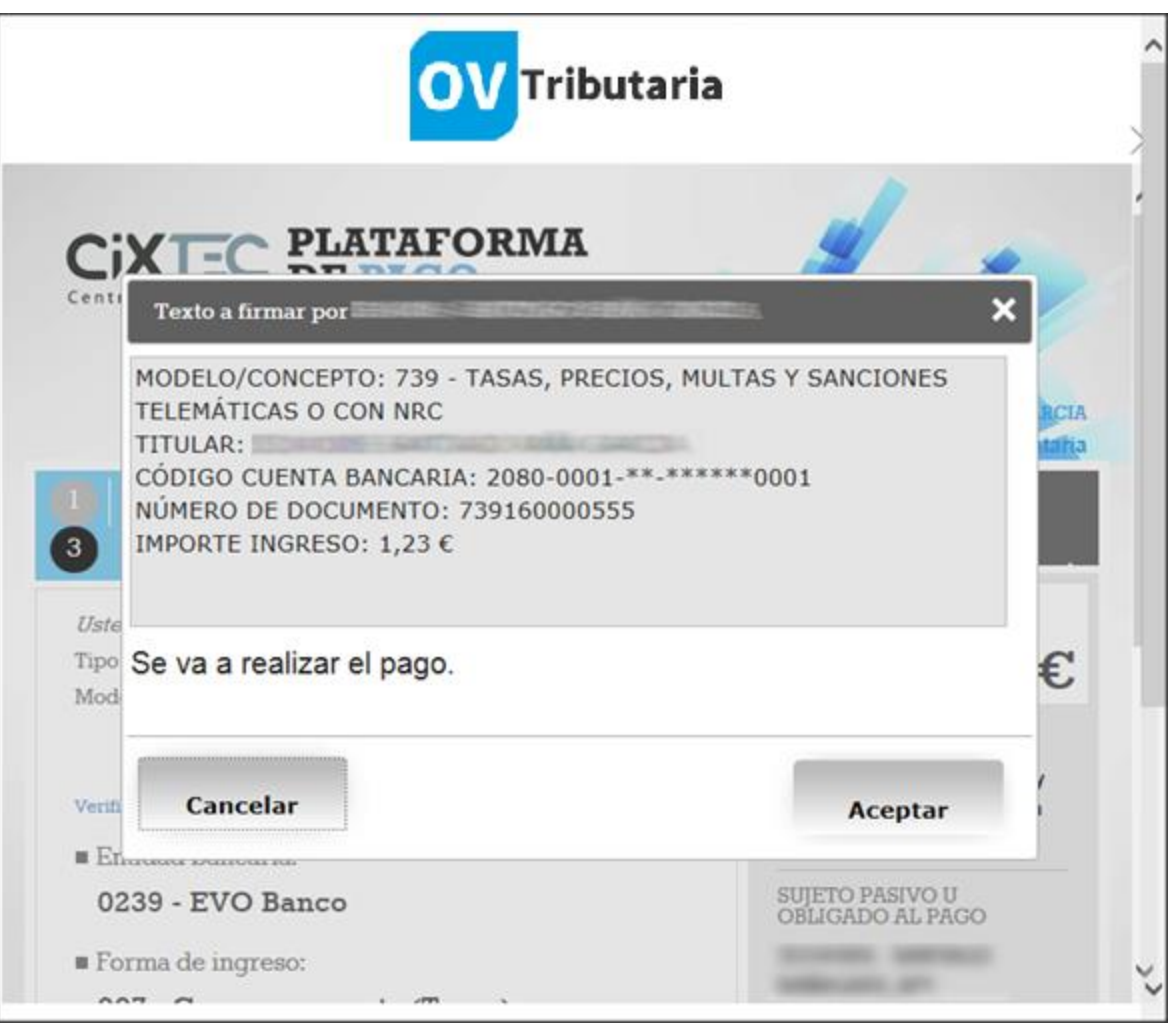

*Fig. 27 Plataforma de pago da Atriga: firma do pago mediante certificado dixital*

## 2.4.1.3. CONFECCIÓN DUNHA TAXA OU PREZO E DESCARGA DUN MODELO PRESENCIAL (LIBRE)

Se o usuario o desexa, pode empregar a aplicación para confeccionar unha taxa, introducindo todos os datos da mesma nos formularios, e descargar un modelo para tramitación presencial con toda a información incorporada. O usuario acudiría con estes impresos á entidade financeira colaboradora elexida para efectuar o pago.

A forma de proceder sería similar á confección e pago telemático (caso exposto no punto [2.4.1.1\)](#page-9-0), ata chegar ao paso 3.

Neste punto (visible na Fig. 16 Servizo [de xestión de taxas:](#page-15-0) Paso 3 - Modo de [pago\)](#page-15-0) deberase premer na opción *Descargar modelo presencial*.

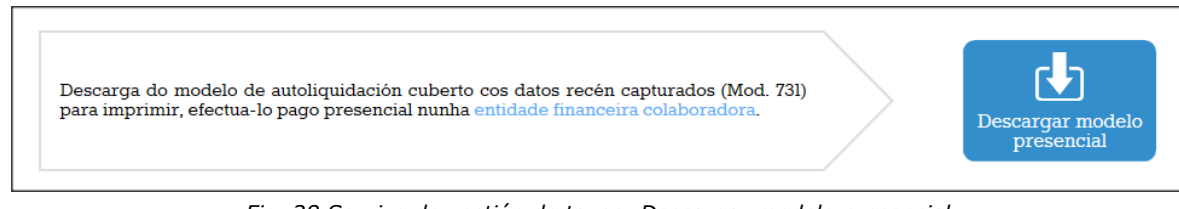

### *Fig. 28 Servizo de xestión de taxas: Descargar modelo presencial*

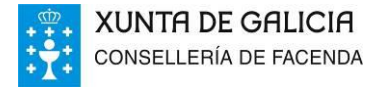

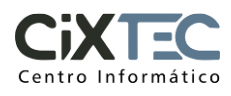

O navegador descargará o documento (**modelo presencial 731 para taxas**), propoñendo un nome único para o arquivo baseado nos datos da operación, do tipo:

## **12345678Z-APELIDO1.APELIDO2,NOME-731160000059-20160412.pdf**

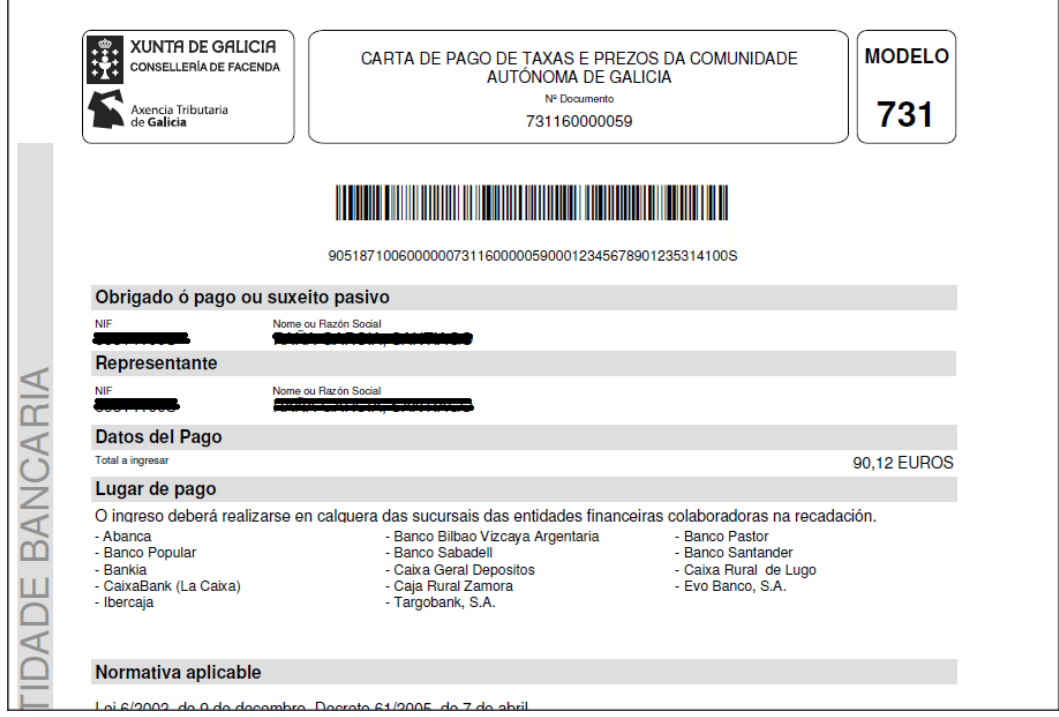

*Fig. 29 Modelo presencial 731 para taxas e prezos*

O documento presenta 3 follas, unha para a entidade financeira colaboradora onde se deberá realizar o pago, outra para o interesado, e outra para a Administración, a entregar no organismo correspondente conforme se completou o pago da taxa.

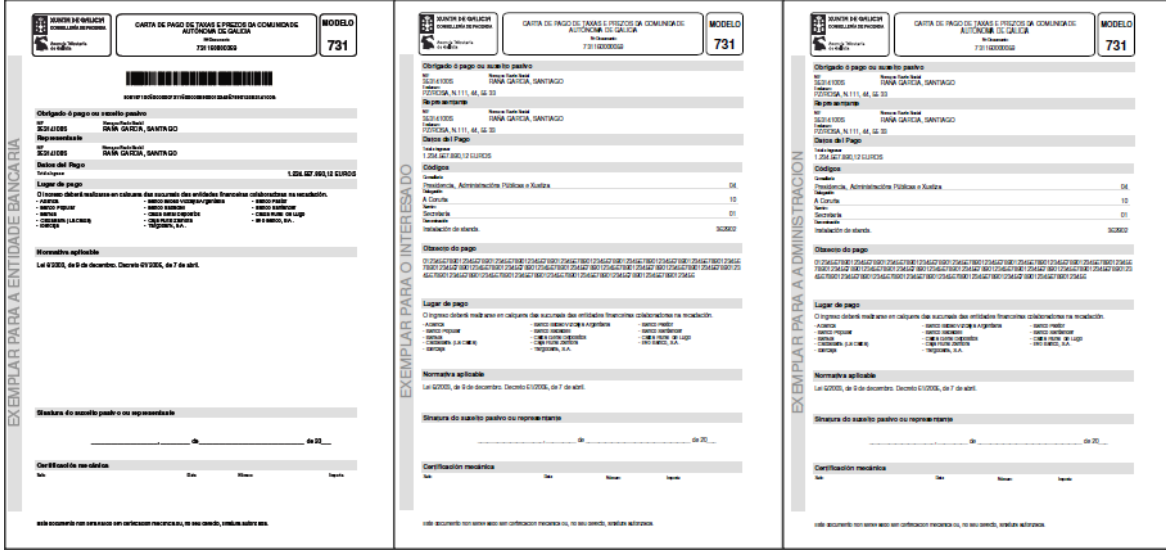

*Fig. 30 Modelo presencial 731: 3 follas*

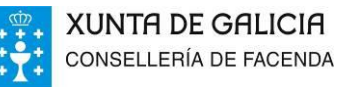

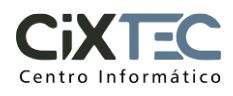

## 2.4.1.4. CONFECCIÓN DUNHA TAXA OU PREZO E DESCARGA DUN MODELO PRESENCIAL (CERTIFICADO)

Este caso sería similar ao punto anterior, obtención do modelo presencial para acceso libre. A única diferencia residiría na funcionalidade que aporta o acceso con certificado ao paso 2 (vexase por exemplo a Fig. 24 Servizo [de xestión de taxas:](#page-19-0) Paso 2 - Datos identificativos - [usuario con datos en Xeito\)](#page-19-0), facilitando o cumprimentado do formulario cos datos que se obteñen asociados ao NIF do certificado empregado. Esta característica quedou exposta en detalle no punto [2.4.1.2.](#page-18-0)

## 2.4.1.5. IMPRESIÓN DUN MODELO AI EN BRANCO (LIBRE/CERTIFICADO)

Descargar modelo en branco Modelo de autoliquidación para cumprimentar a mán segundo as instrucións que lle facilite o órgano xestor da taxa ou prezo, efectuar o pago nunha entidade Descargar modelo financeira colaboradora e presenta-lo no órgano xestor da taxa ou prezo.

*Fig. 31 Servizo de xestión de taxas: Descargar modelo AI en branco*

Premendo no botón *Descargar modelo* o usuario poderá obter un *modelo AI* (documento para autoliquidacións) en formato .PDF.

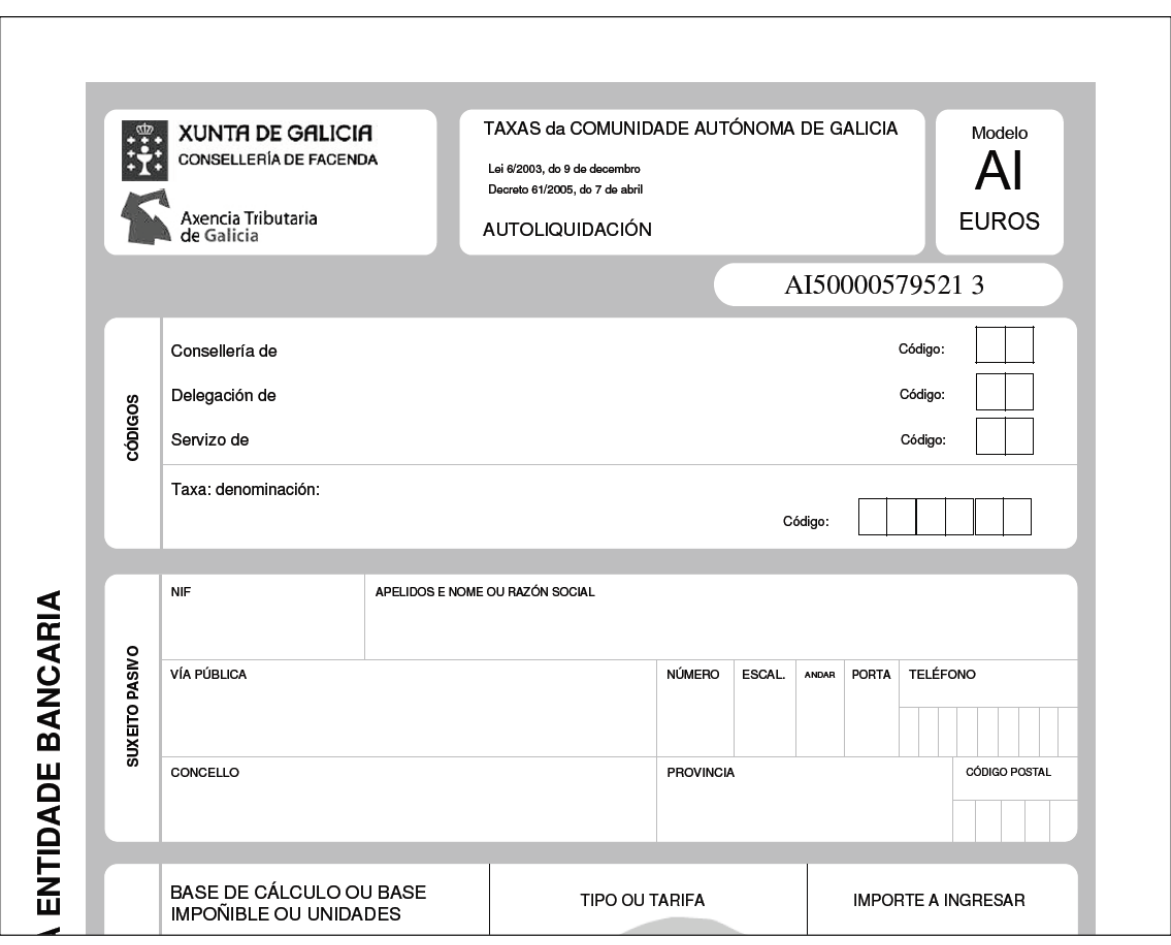

*Fig. 32 Modelo presencial AI en branco*

O documento consta de 3 follas (entidade financeira, interesado, Administración). O usuario deberá imprimir e completar a man estas tres copias,

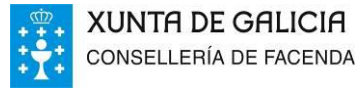

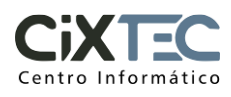

partindo das instruccións facilitadas polo órgano xestor da taxa ou prezo. Posteriormente, acudir á entidade financeira colaboradora para realizar o pago, e presentalo na órgano correspondente.

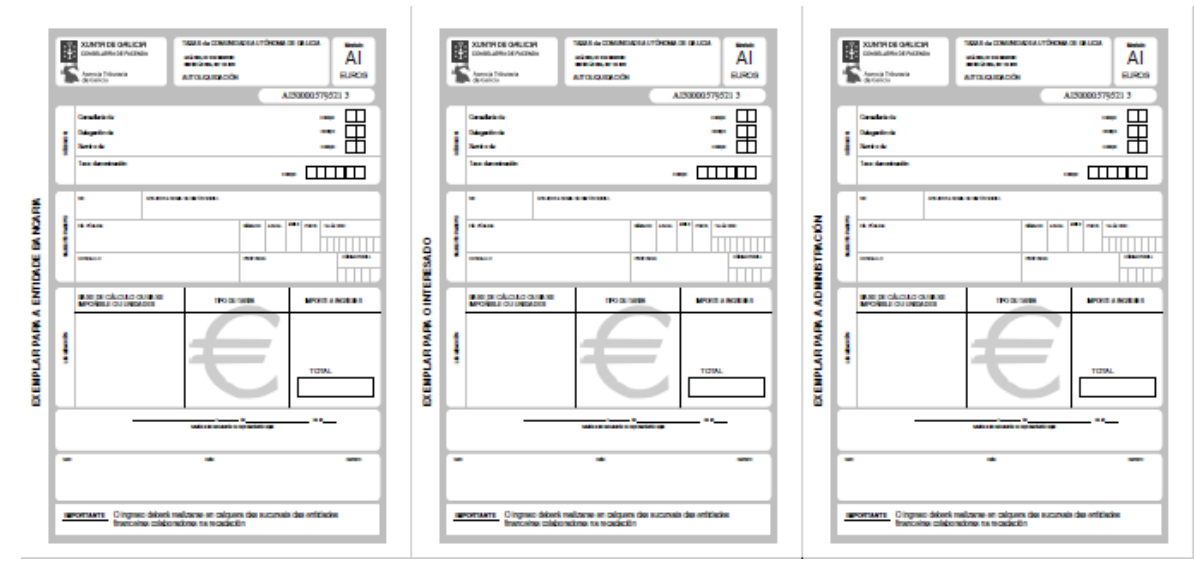

*Fig. 33 Modelo presencial AI: 3 follas*

Na sección *Información adicional* disponse de ligazóns con información ampliada sobre estes aspectos.

## 2.4.1.6. ACCESO Á CONSULTA DE OPERACIÓNS

Na vista inicial do servizo de taxas disponse dun acceso que permite navegar directamente ao servizo de consulta de operacións. Na sección seguinte se analizan as características dispoñibles neste módulo.

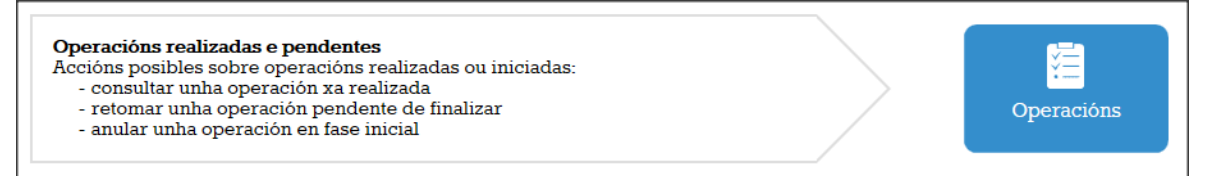

*Fig. 34 Servizo de xestión de taxas: acceso á consulta de operacións*

## **2.4.2. SERVIZO DE CONSULTA DE OPERACIÓNS**

O servizo de consulta de operacións permite ao usuario consultar e recuperar a información correspondente as taxas que xa creou con anterioridade. Presenta un aspecto e un comportamento diferentes, segundo o tipo de acceso empregado. Pero dende un punto de vista común, as utilidades que facilita este portlet son:

> **Buscar** unha (ou máis) taxas xa creadas polo usuario, en función de certos criterios. O sistema localizará a(s) taxa(s) correspondentes e as visualizará en pantalla.

E importante indicar que, para ambos modos de acceso, só se mostraran as taxas creadas inicialmente no portlet de taxas ou aquelas, que habéndose creado na antiga OVT, se atopen nun estado finalizado (taxa ingresada ou anulada), xa que as pendentes de pago deben finalizarse dende a consulta de Operacións Antigas (apartado 3.5.3).

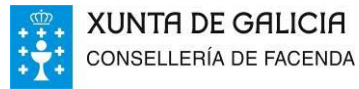

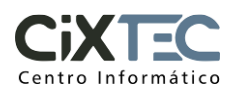

- Sobre as taxas recuperadas, poderanse realizar unha serie de operacións:
	- o **Retomar** unha taxa pendente de pago, que se comezou anteriormente e por calquer motivo non se completou. O sistema situará ao usuario de novo na plataforma de pago para poder finalizar a operación, e posteriormente descargar o xustificante.
	- o **Descargar** de novo o **xustificante** correspondente a unha taxa que xa estivera finalizada polo usuario.
	- o **Anular** unha taxa existente, sempre que non se atope xa nun estado que non permita esta operación.

## 2.4.2.1. CONSULTA DE OPERACIÓNS (LIBRE)

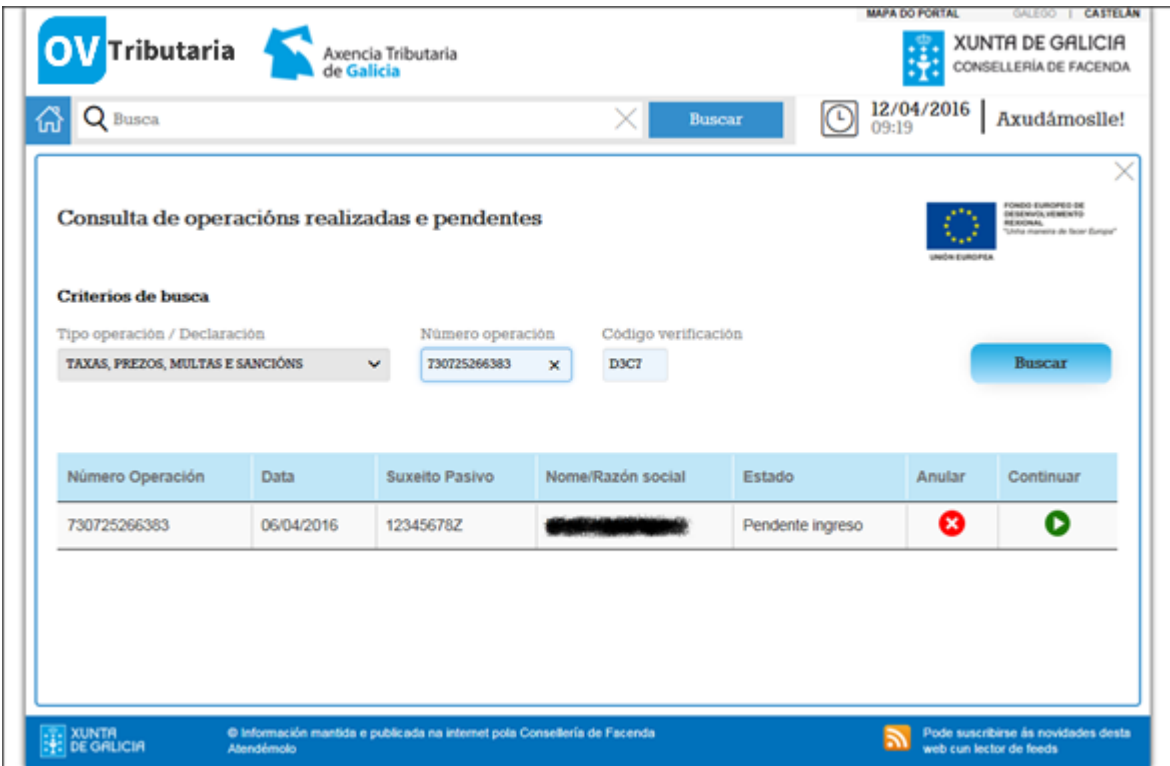

*Fig. 35 Servizo de consulta de operacións: acceso libre*

Mediante este tipo de acceso, no que o usuario non facilita ningún tipo de información identificativa, este deberá introducir os códigos de recuperación que lle foron facilitados. Como xa se mencionou, ditos códigos amósanse en pantalla no momento da creación da taxa, e tamén son notificados á dirección de correo electrónico introducida polo usuario.

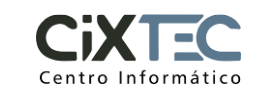

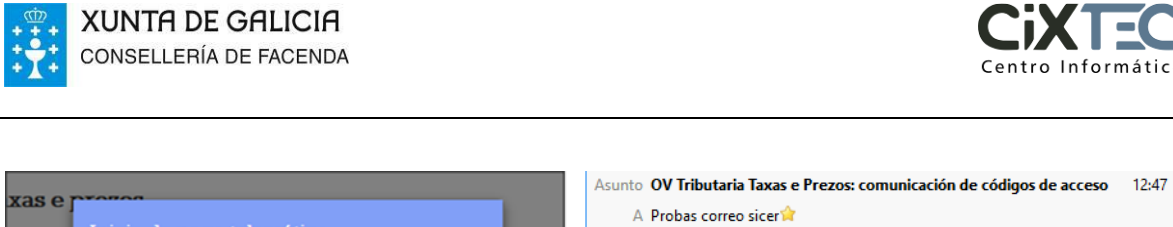

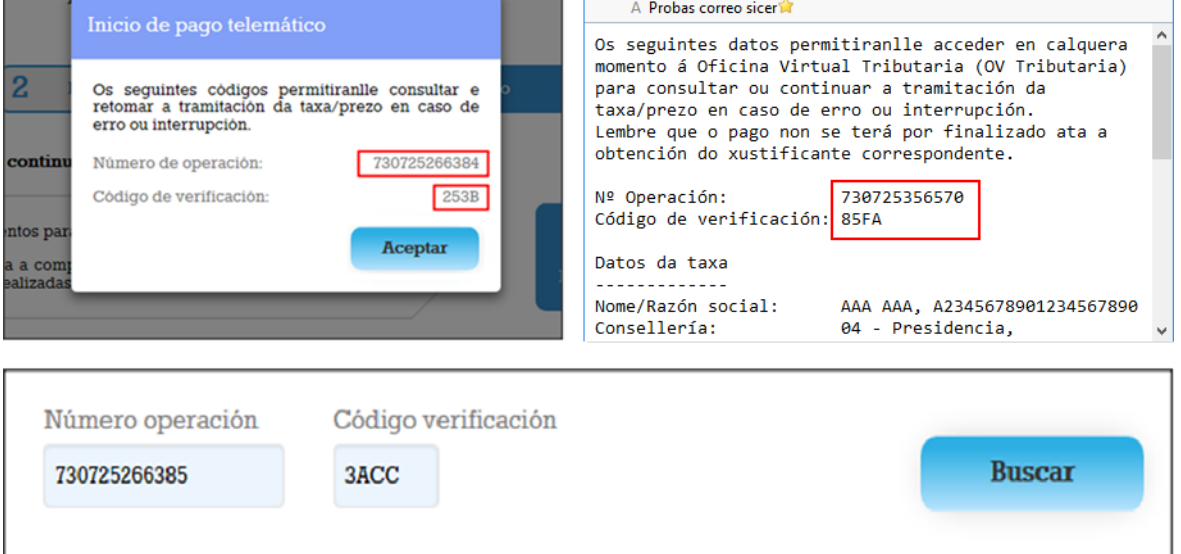

*Fig. 36 Servizo de consulta de operacións: introducindo os códigos da operación*

Tras introducir estes parámetros e premer en *Buscar* aparecerá, se existe, a operación desexada. Sobre esta operación estarán dispoñibles as operacións xa descritas:

> Premendo en *Continuar*, se a taxa está pendente, accederase á plataforma de pago para proseguir coa operación.

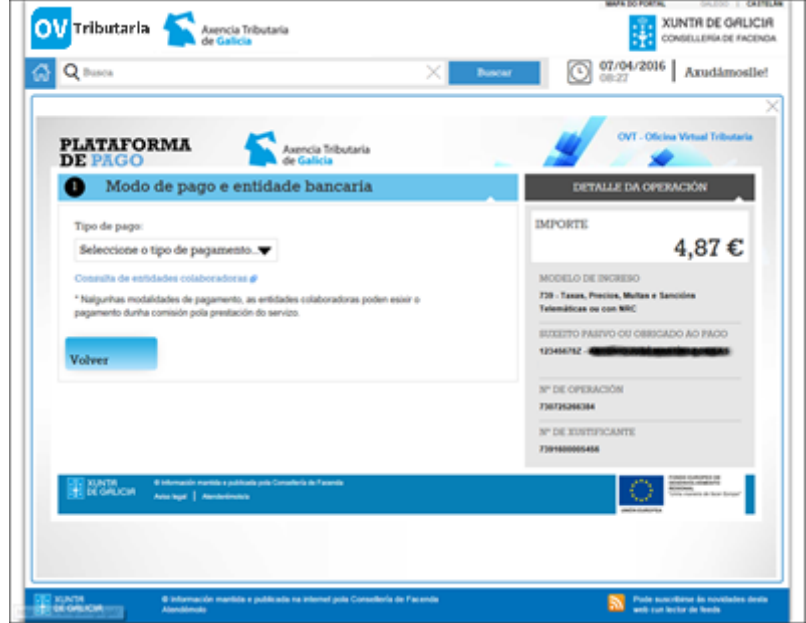

*Fig. 37 Servizo de consulta de operacións: continuando á plataforma de pago*

 Premendo tamén en *Continuar* pero sobre unha taxa que estea pagada, accederemos a pantalla dende a cal poderemos descargar o xustificante.

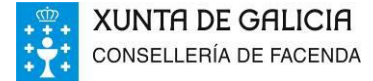

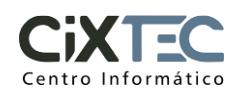

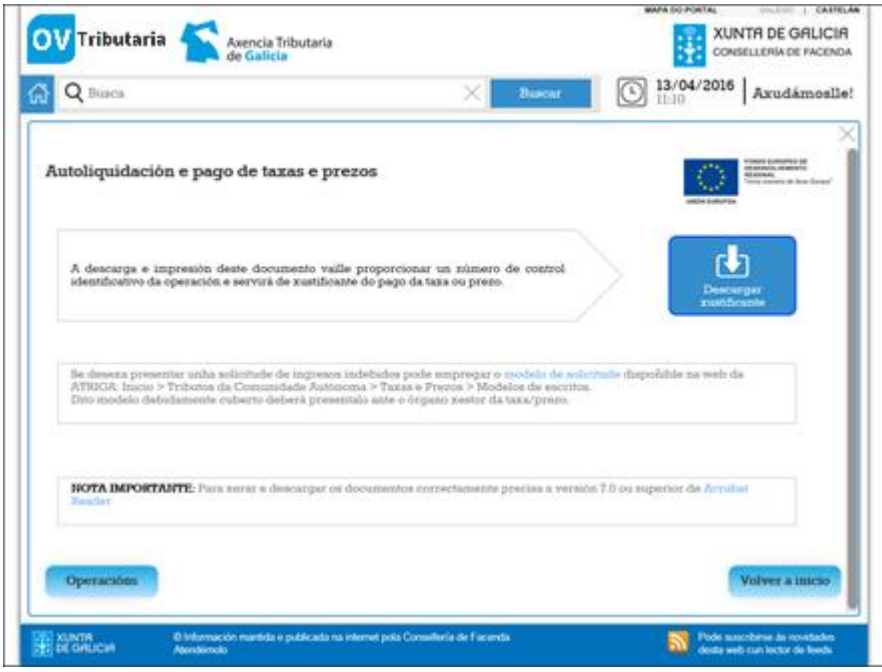

*Fig. 38 Servizo de consulta de operacións: accedendo á descarga de xustificante*

 $\mathbf x$  Premendo en *Anular* sobre unha taxa que estea pendente, accederase o panel de confirmación da anulación da operación, e haberá que premer sobre *Aceptar* para que se efectúe a anulación.

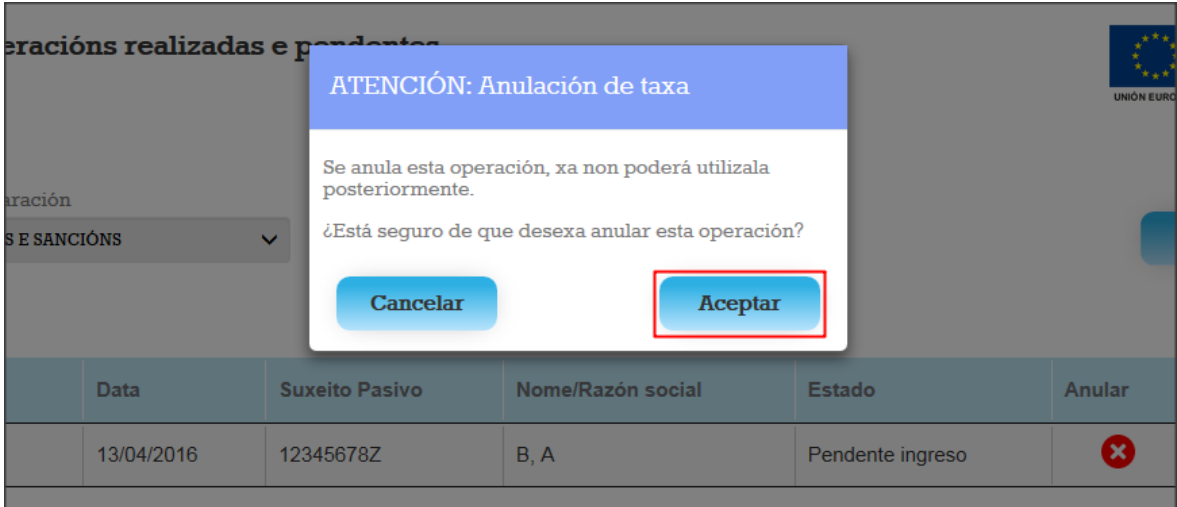

*Fig. 39 Servizo de consulta de operacións: confirmación de anulación*

730975126280

730975126279

730975126278

XUNTA<br>**:** 

26/02/2016

26/02/2016

26/02/2016

 $\frac{6}{4}$  Int

Mostrando rexistros do 1 ó 10 dun total de 44 rexistros

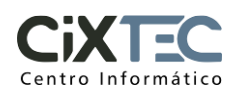

tinuar  $\overline{\mathbf{o}}$ 

> $\bullet$ Ō  $\bullet$

Ō

Ō

Último

 $\boldsymbol{\Omega}$ 

0

Ė

 $\sum_{\text{lector}}$ 

Seguinte

Pendente ingreso

Pendente ingreso

Declaración Anulada

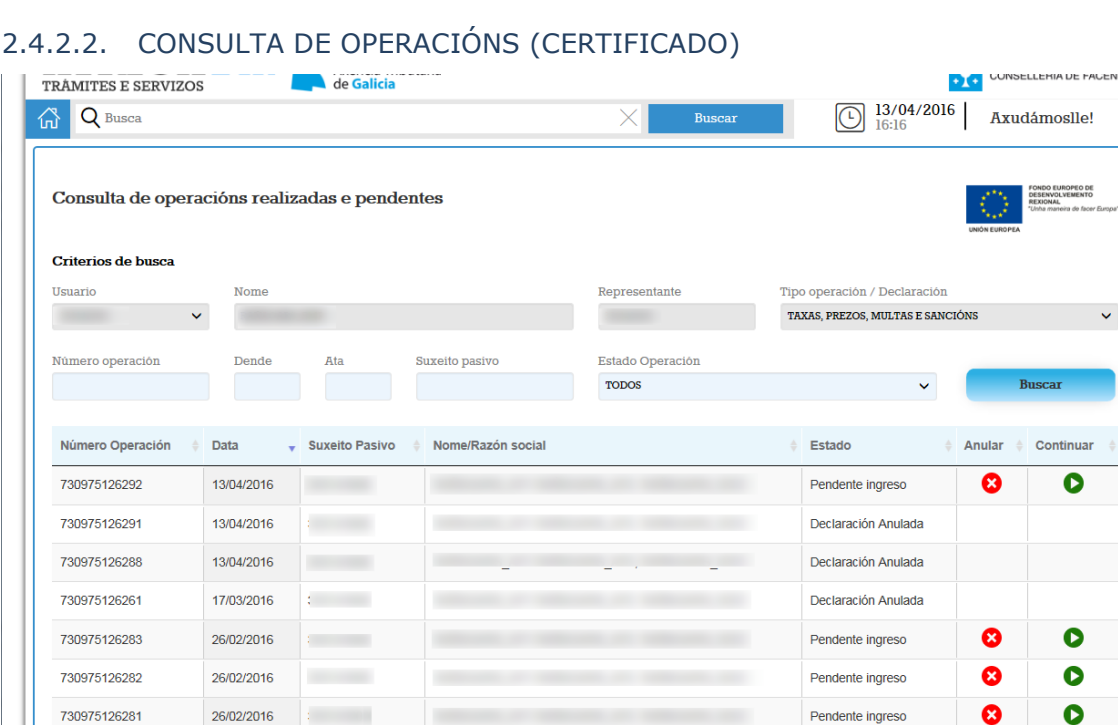

*Fig. 40 Servizo de consulta de operacións: acceso con certificado*

ada na internet pola Consellería de Facenda

Primeiro

Anterior

 $\mid \; 1 \mid$  $\bf{2}$  $\mathbf{3}$  $\overline{4}$ 

Mediante este tipo de acceso, o usuario está identificado co seu certificado dixital. A aplicación permitira consultar e recuperar todas as operacións asociadas ao NIF do certificado. Opcionalmente, o usuario poderá definir certos criterios de busca para filtrar o conxunto de resultados, que podería ser grande.

| Usuario                                             |              | Nome                |           |                   |               |                       |                     |               |                |                |               | Representante                    | Tipo operación / Declaración     |              |          |               |
|-----------------------------------------------------|--------------|---------------------|-----------|-------------------|---------------|-----------------------|---------------------|---------------|----------------|----------------|---------------|----------------------------------|----------------------------------|--------------|----------|---------------|
|                                                     | $\checkmark$ | <b>BALLARY AND</b>  |           |                   |               |                       |                     |               |                |                |               |                                  | TAXAS, PREZOS, MULTAS E SANCIÓNS |              |          | $\checkmark$  |
| Número operación                                    |              | Dende<br>13/04/2016 |           | Ata<br>13/04/2016 |               |                       |                     | 12345678Z     |                | Suxeito pasivo |               | Estado Operación<br><b>TODOS</b> |                                  | $\checkmark$ |          | <b>Buscar</b> |
|                                                     |              |                     |           | $\alpha$          |               |                       | <b>Abril 2016</b>   |               |                | $\mathbf{w}$   |               |                                  |                                  |              |          |               |
| Número Operación                                    |              | Data                | <b>Su</b> | Lu                | Ma            |                       |                     |               |                | Me Xo Ve Sa Do | <b>social</b> |                                  | Estado                           |              | Anular   | Continuar     |
| 730975126294                                        |              | 13/04/2016          | 123       | 28                | 29            | 30                    |                     |               | 2              | 3              | <b>JOME</b>   |                                  | Pendente ingreso                 |              | ೞ        | Œ             |
| Mostrando rexistros do 1 ó 1 dun total de 1 rexisti |              |                     |           | 11<br>18          | 5<br>12<br>19 | 13 <sup>1</sup><br>20 | 14<br>21            | 8<br>15<br>22 | 9<br>23 24     | 10<br>16 17    |               |                                  | Primeiro<br>Anterior             | 1            | Seguinte | Último        |
|                                                     |              |                     |           | 25                | 26            | 27                    | 28                  | 29 30         |                | $-1$           |               |                                  |                                  |              |          |               |
|                                                     |              |                     |           | $\overline{2}$    | 3             |                       | 5<br>Hoxe<br>Limpar | -6            | $\overline{7}$ | $^{\circ}$     |               |                                  |                                  |              |          |               |

*Fig. 41 Servizo de consulta de operacións: filtros da busca con certificado*

Os filtros dispoñibles son:

 Número operación: se dispón del, o usuario pode localizar directamente unha operación polo seu código identificativo.

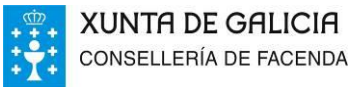

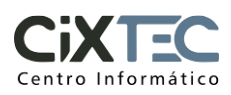

- Dada dende: a consulta recuperará todas aquelas operacións con data de última modificación (data da creación, ou data do pago no seu caso) igual ou posterior á introducida.
- Data ata: a consulta recuperará todas aquelas operacións con data de última modificación igual ou anterior á introducida.
- Suxeito pasivo: o usuario poderá filtrar as operacións que teñan o NIF introducido como suxeito pasivo.
- Estado (*Todos/Pendente ingreso/Ingresada/Declaración anulada*): amosa as operacións que se atopan no estado correspondente (*Todos* non filtra nada).

A táboa que permite visualizar o conxunto de resultados podese ordear pola columna desexada, picando na cabeceira correspondente. Na parte inferior, amósase información sobre o volume destes resultados. E tamén aparecerán uns controis para xestionar a navegación entre as distintas páxinas nas que estarán agrupados os rexistros.

| Continuar<br>Estado<br>Anular | Mostrando rexistros do 1 ó 10 dun total de 21 rexistros                                                 |
|-------------------------------|----------------------------------------------------------------------------------------------------|
| Declaración Anulada           | <b>EN XUNTA</b><br><b>EXPLICIA</b><br>© Información mantida e publicada na internet pola Consellería de |
| Declaración Anulada           | Atendémolo                                                                                              |
| Declaración Anulada           |                                                                                                    |
| Ingresada                     | $\mathbf{2}$<br>3<br>Último<br>1<br>Primeiro<br>Sequinte<br>Anterior                                    |
| Ingresada                     |                                                                                                    |
| Ingresada                     | Pode suscribirse ás novidades desta web cun<br>lector de feeds                                          |

*Fig. 42 Servizo de consulta de operacións: táboa de resultados*

## **2.4.3. CONSULTA DE OPERACIÓNS ANTIGAS**

Dependendo do modo de acceso (con certificado ou libre) diríxese ao usuario a pantalla correspondente de consulta de operacións realizadas da OVT onde poderá consultar as taxas iniciadas dende a mesma, sen importar o seu estado actual, e que non se mostran no portlet de consulta de operacións.

En ningún caso se mostrarán as operacións realizadas dende o portlet de taxas, que deberán ser consultadas dende o portlet de Consulta de Operacións.

Isto faise para evitar que se poida iniciar unha taxa dende unha aplicación e continuar a súa xestión dende outra, xa que isto pode provocar problemas na xestión da mesma.

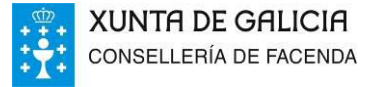

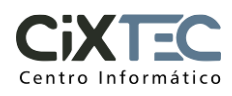

## **3. OUTRA INFORMACIÓN SOBRE A APLICACIÓN**

## **3.1. ERROS COÑECIDOS E PROBLEMAS FRECUENTES**

## **3.1.1. Problemas de acceso**

No caso de tentar acceder á modalidade con certificado, se o usuario non dispón dun, ou existe algún tipo de incidencia con éste (por exemplo, está caducado), o sistema amosará a seguinte mensaxe:

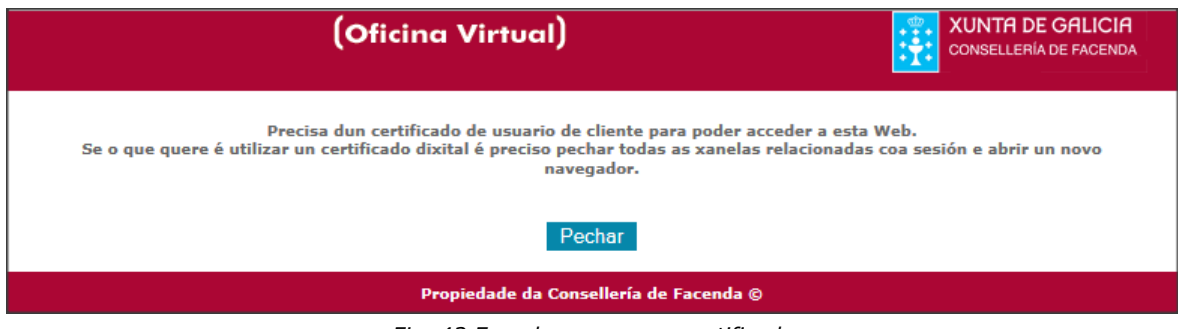

*Fig. 43 Erro de acceso con certificado*

No acceso con certificado, se hai datos duplicados na base de datos de Xeito para o nif correspondente o sistema amosará a seguinte mensaxe:

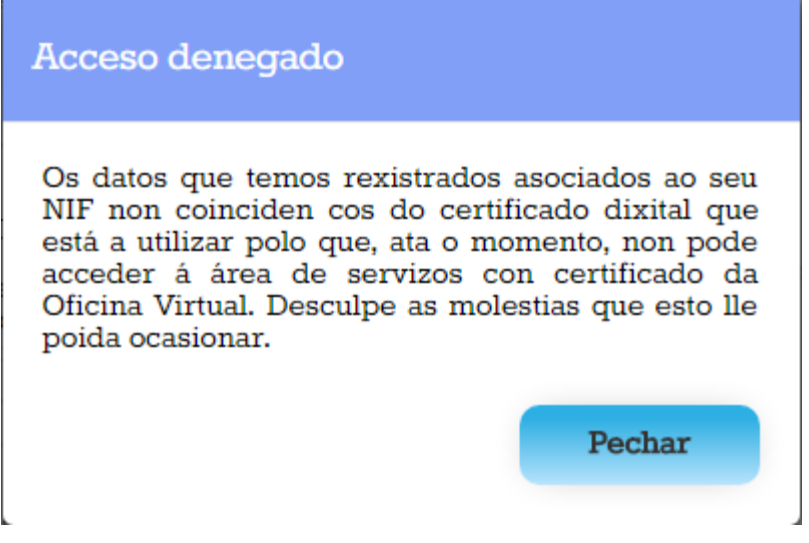

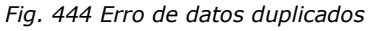

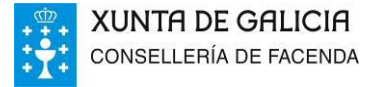

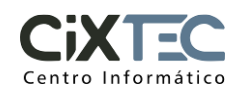

## **3.1.2. Problemas de dispoñibilidade de servizos web**

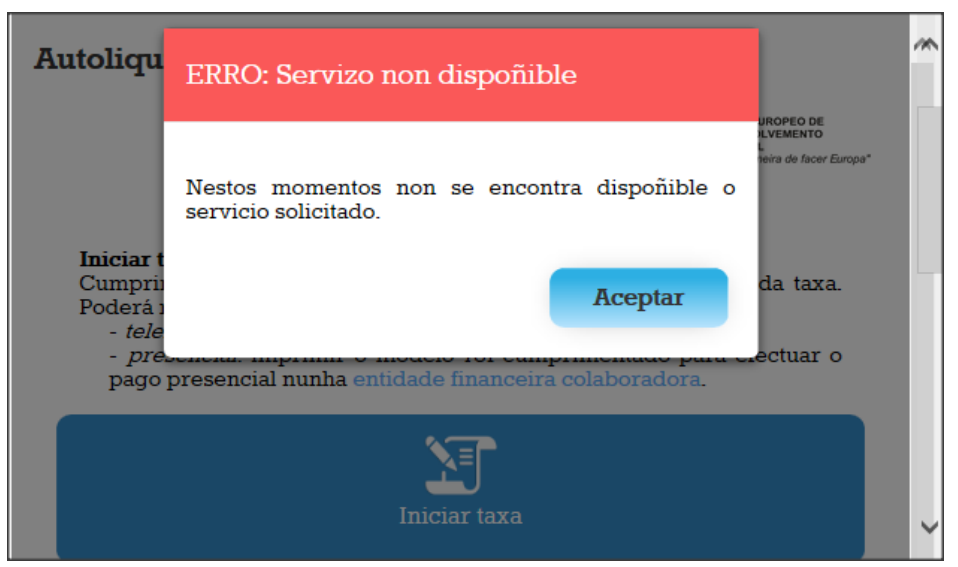

*Fig. 455 Erro de servizo non dispoñible*

A aplicación emprega subxacentemente varios servizos web para o fluxo de información ata/dende os servidores centráis do sistema. En certos momentos podería pasar que algún destes servizos non funcionara correctamente, ou que non se puidera acadar por problemas de conectividade. Nestes casos a aplicación amosará un panel informando da incidencia. O usuario pode tentar de novo repetir a operación pasados uns intres. Se a circunstancia persiste, deberase poñer en contacto co Cixtec.

## **3.1.3. Ficheiros: tamaño, tipo e formato**

Problemas á hora de imprimir o PDF da taxa:

Precisa un lector de PDF

Para poder visualizar correctamente os documentos publicados en formato PDF, no caso de precisalo, o usuario deberá ter instalado o visor Acrobat Reader (versión 8.0 ou superior).

## **3.1.4. Problemas formas de pago**

Pérdida de código de operación

Se e unha taxa sen certificado pode recuperar o número de operación do correo que se enviou a dirección de correo indicada ao cumprimentar a taxa.

Se he unha taxa con certificado pode consultar todas as taxas realizadas no portlet de consulta de operacións entrando co mesmo certificado.

## **3.2. DOCUMENTACIÓN DISPOÑIBLE**

Os usuarios teñen á súa disposición na propia ficha do servizo unha sección de *Información e axuda* na que se inclúen contidos que expoñen as características e funcionalidade da aplicación. Pódese premer en calquera das dúas ligazóns marcadas na figura.

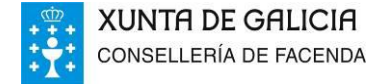

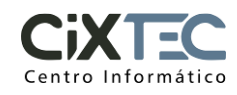

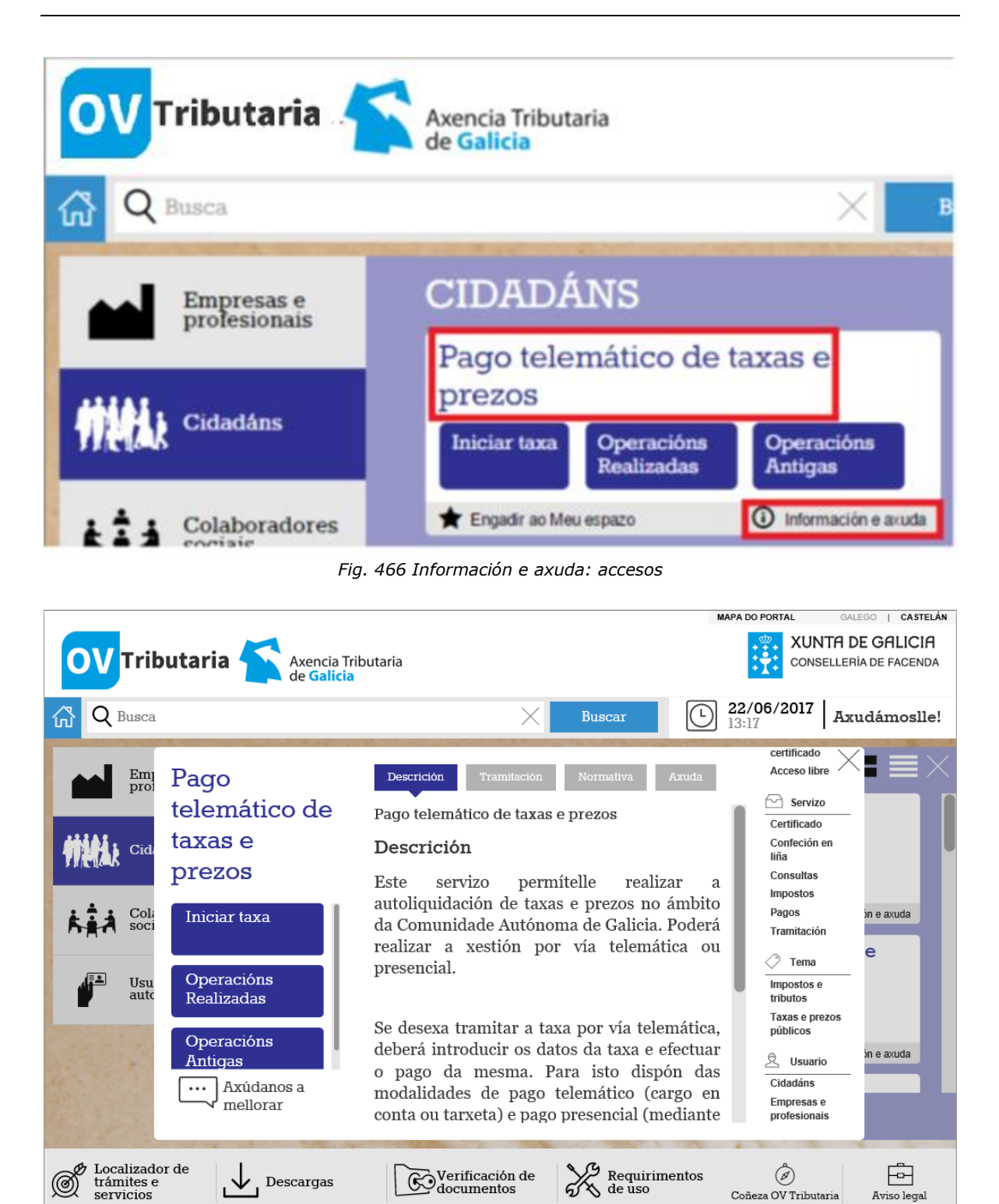

*Fig. 477 Información e axuda: contidos*

Coñeza OV Tributaria

Aviso lega

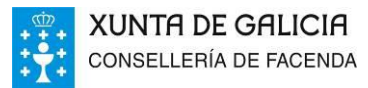

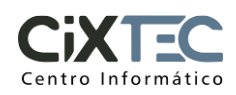

## **4. ANEXOS**

## **4.1. ÍNDICE DE FIGURAS**

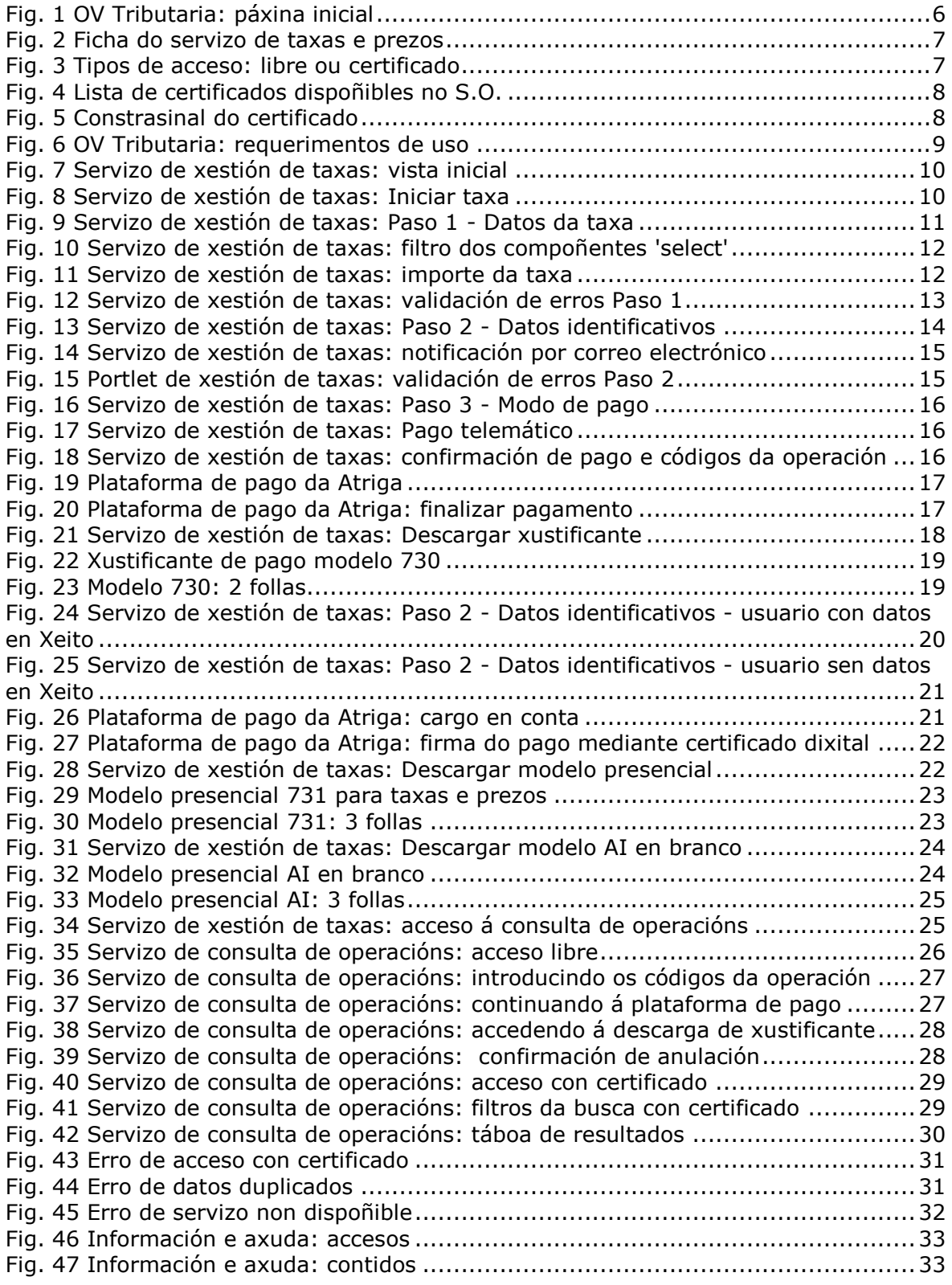